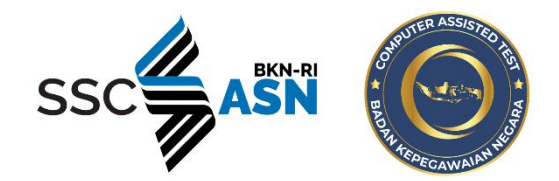

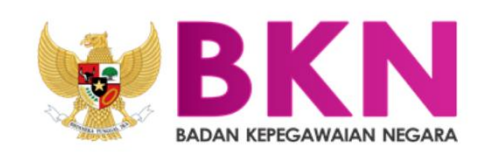

# BUKU PETUNJUK PENDAFTARAN CPNS

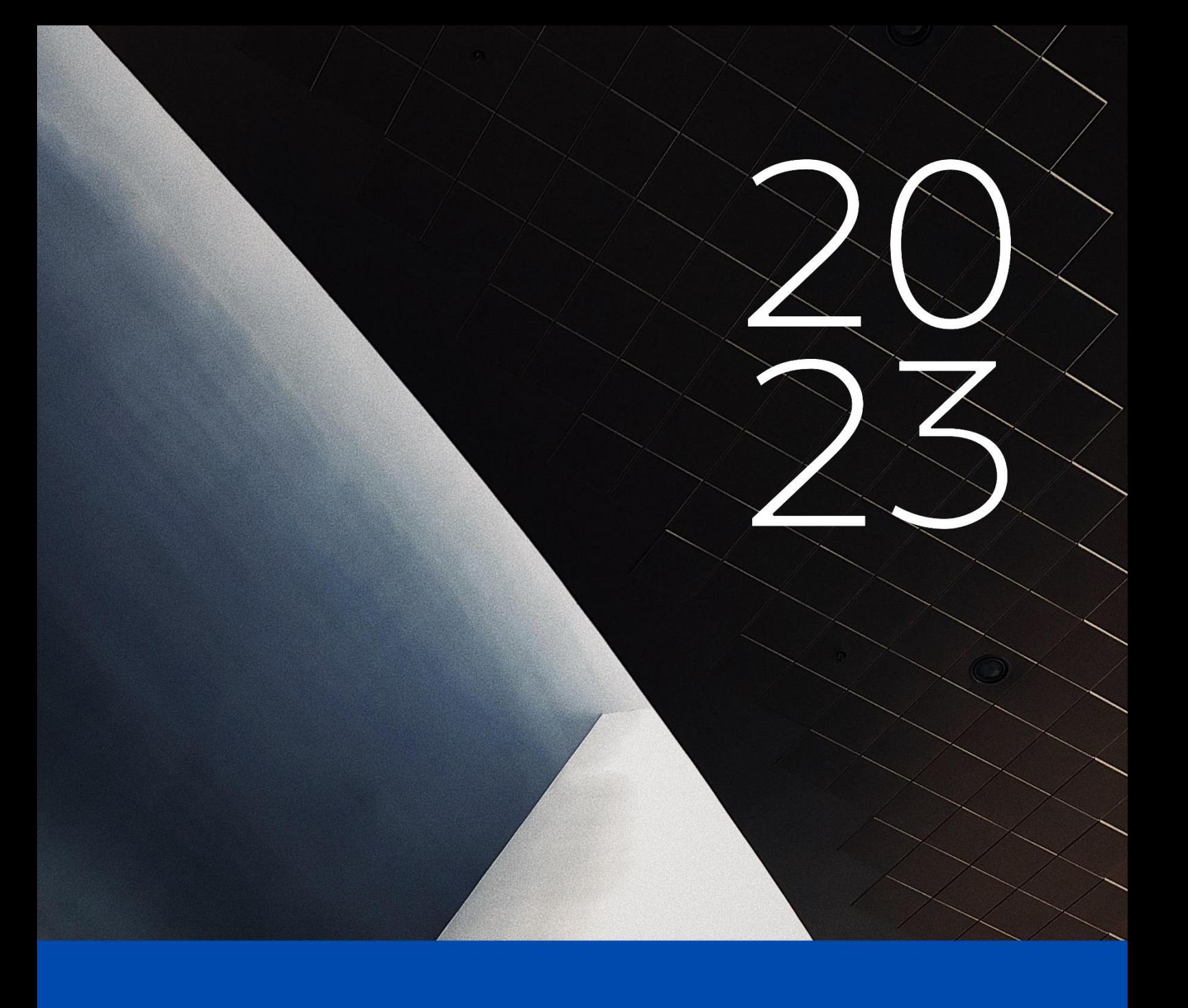

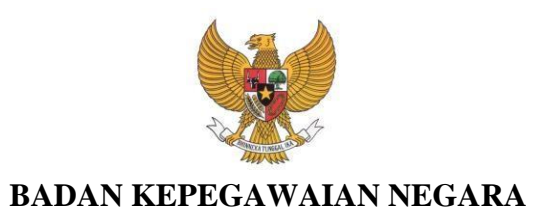

#### **BUKU PETUNJUK PENDAFTARAN SELEKSI CPNS**

#### **SISTEM SELEKSI CALON APARATUR SIPIL NEGARA TAHUN 2023**

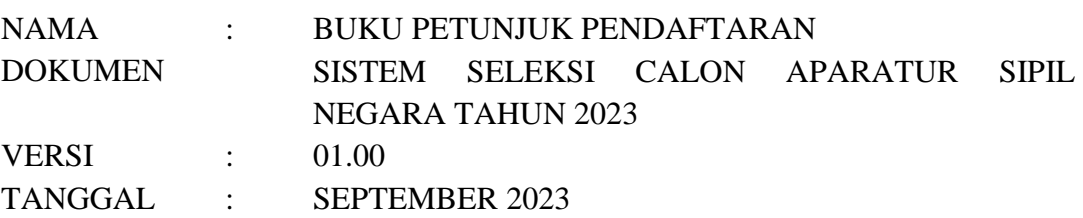

## **D A F T A R I S I**

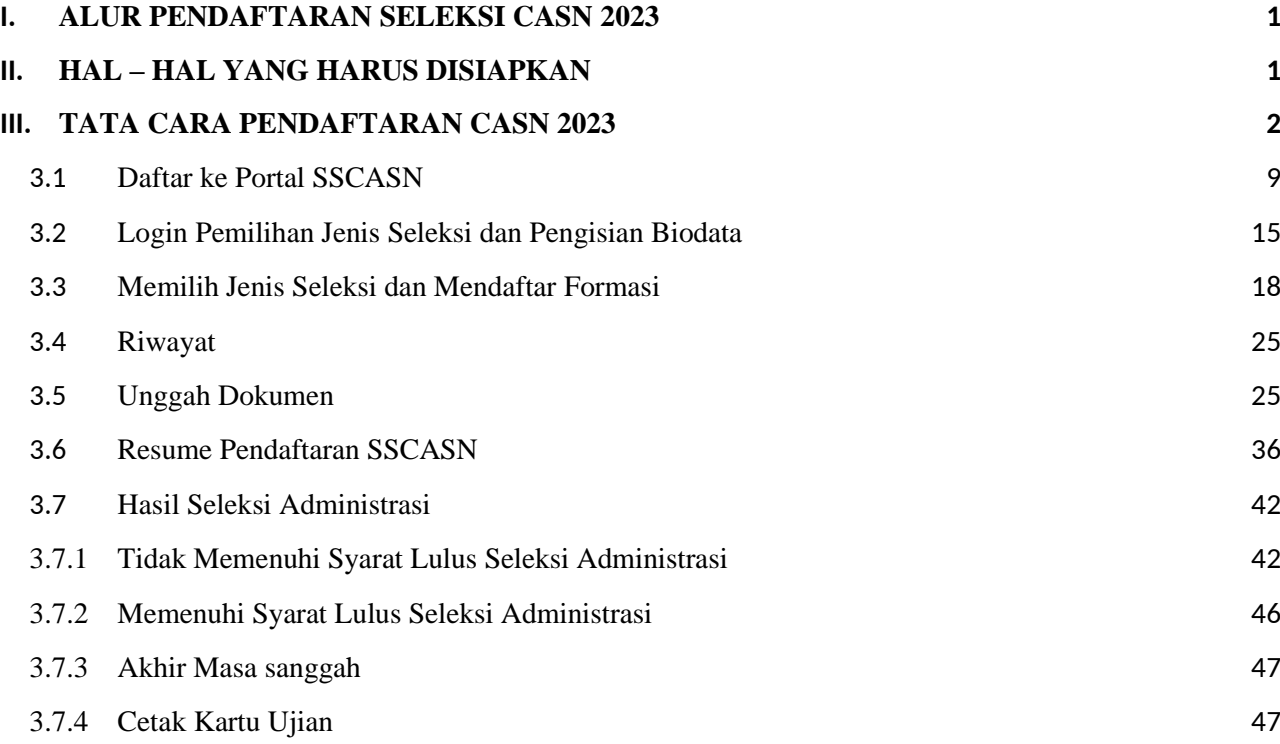

# DAFTAR GAMBAR

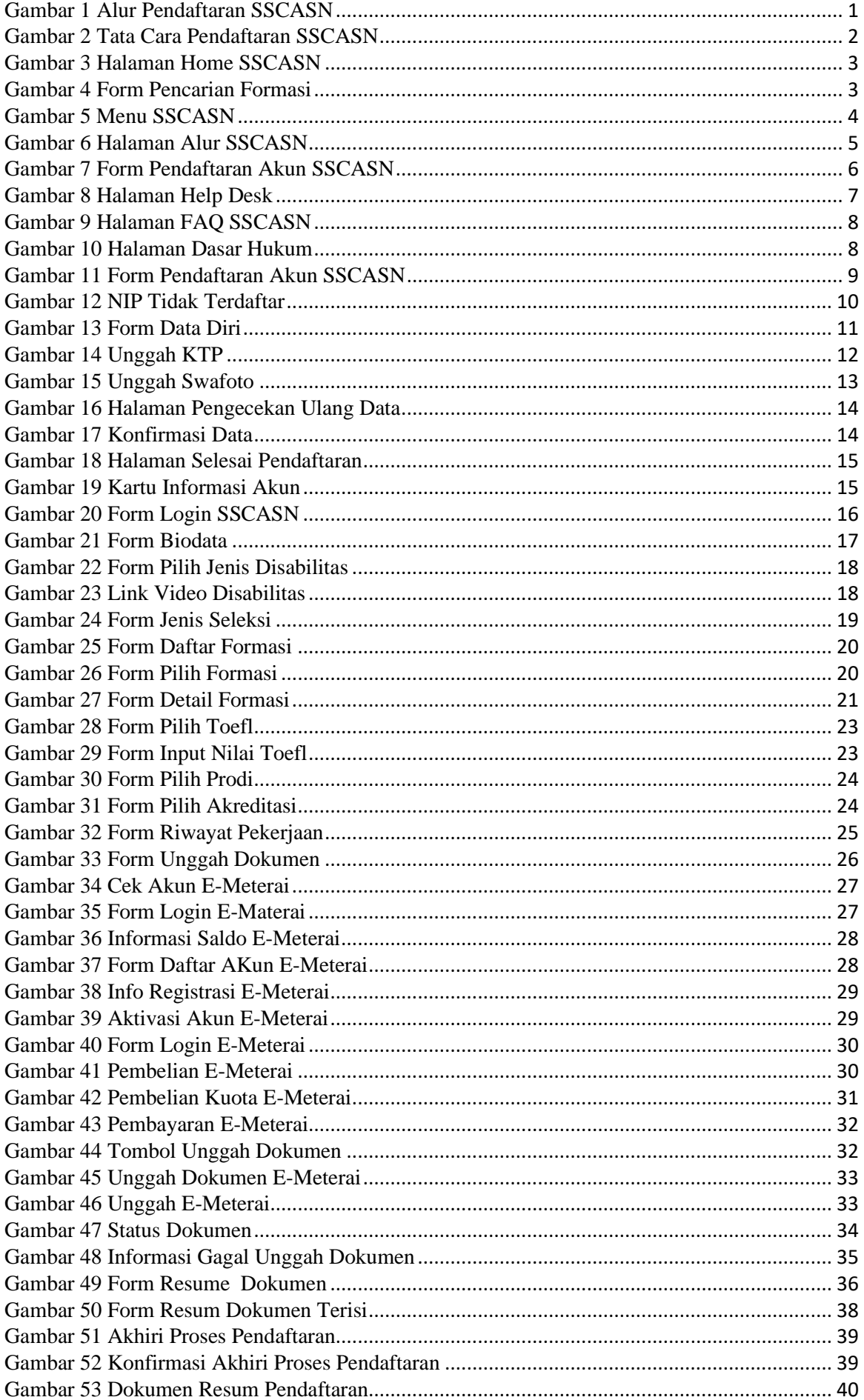

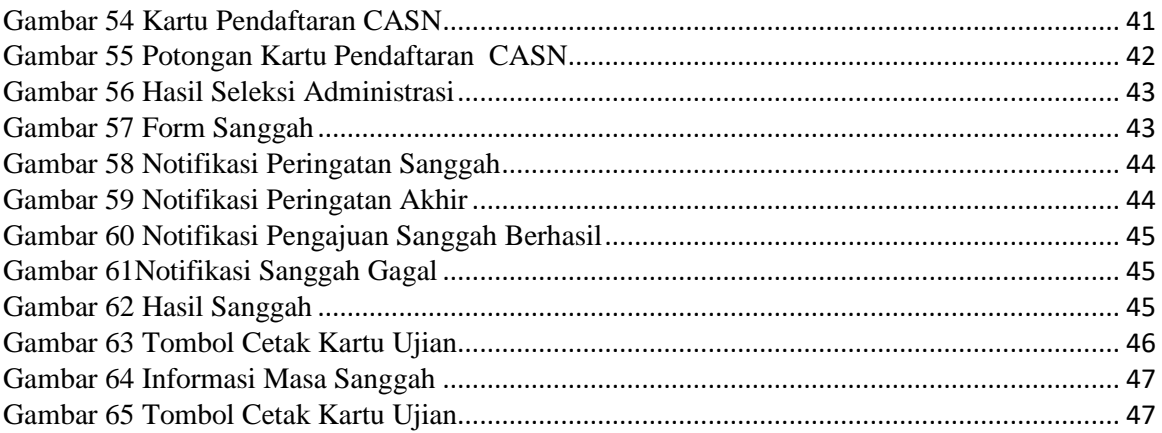

#### <span id="page-5-0"></span>*I.* **ALUR PENDAFTARAN SELEKSI CASN 2023**

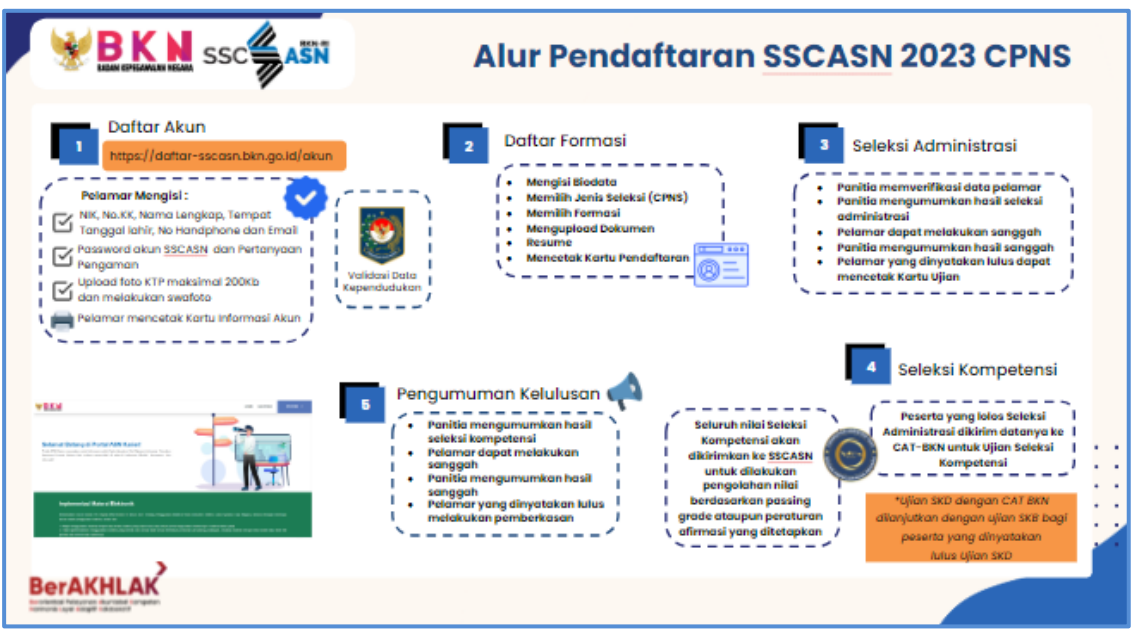

Gambar 1 Alur Pendaftaran SSCASN

### <span id="page-5-1"></span>*II.* **HAL – HAL YANG HARUS DISIAPKAN**

Sebelum mendaftar ke instansi yang dituju, pastikan pelamar telah mempersiapkan dokumen-dokumen yang diperlukan untuk pendaftaran. Dokumen tersebut terdiri dari :

- 1. Kartu Keluarga
- 2. Kartu Tanda Penduduk (KTP) atau Surat Keterangan dari Dinas Kependudukan dan Catatan Sipil
- 3. Ijazah
- 4. Transkrip Nilai
- 5. Pas foto
- 6. Swafoto/selfie
- 7. Dokumen lain sesuai dengan ketentuan jenis seleksi dan instansi yang akan dilamar

#### <span id="page-6-0"></span>*III.* **TATA CARA PENDAFTARAN CASN 2023**

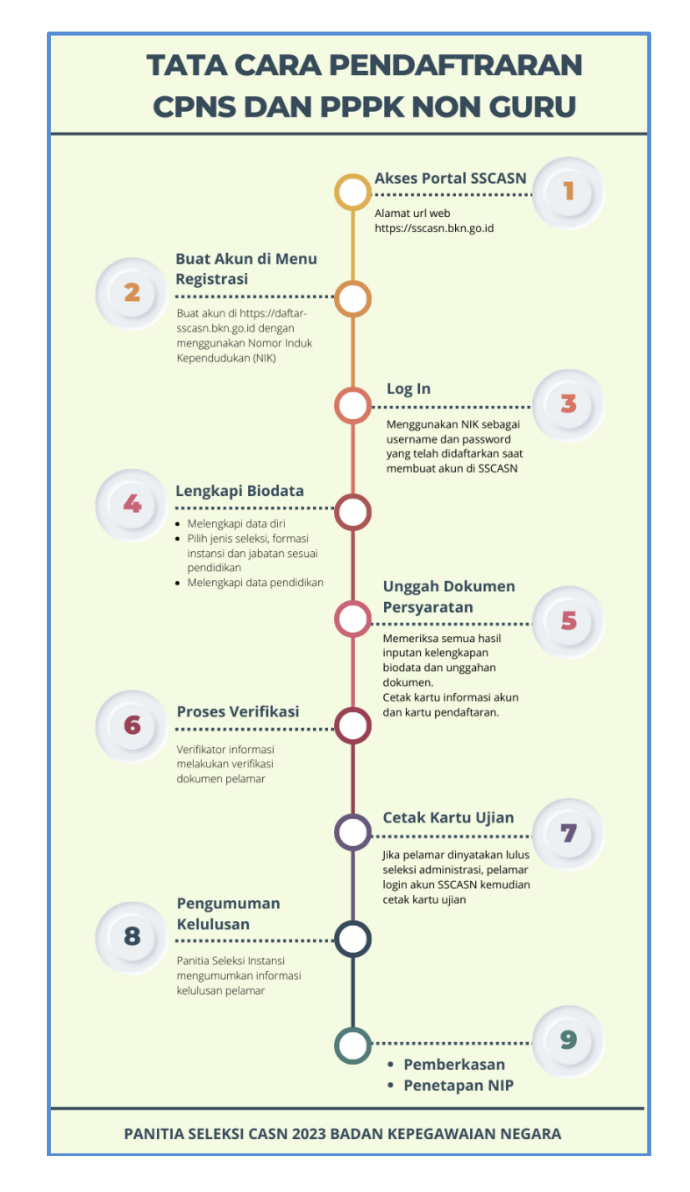

<span id="page-6-1"></span>Gambar 2 Tata Cara Pendaftaran SSCASN

1. Pelamar harus masuk ke portal SSCASN seperti tampilan di bawah :

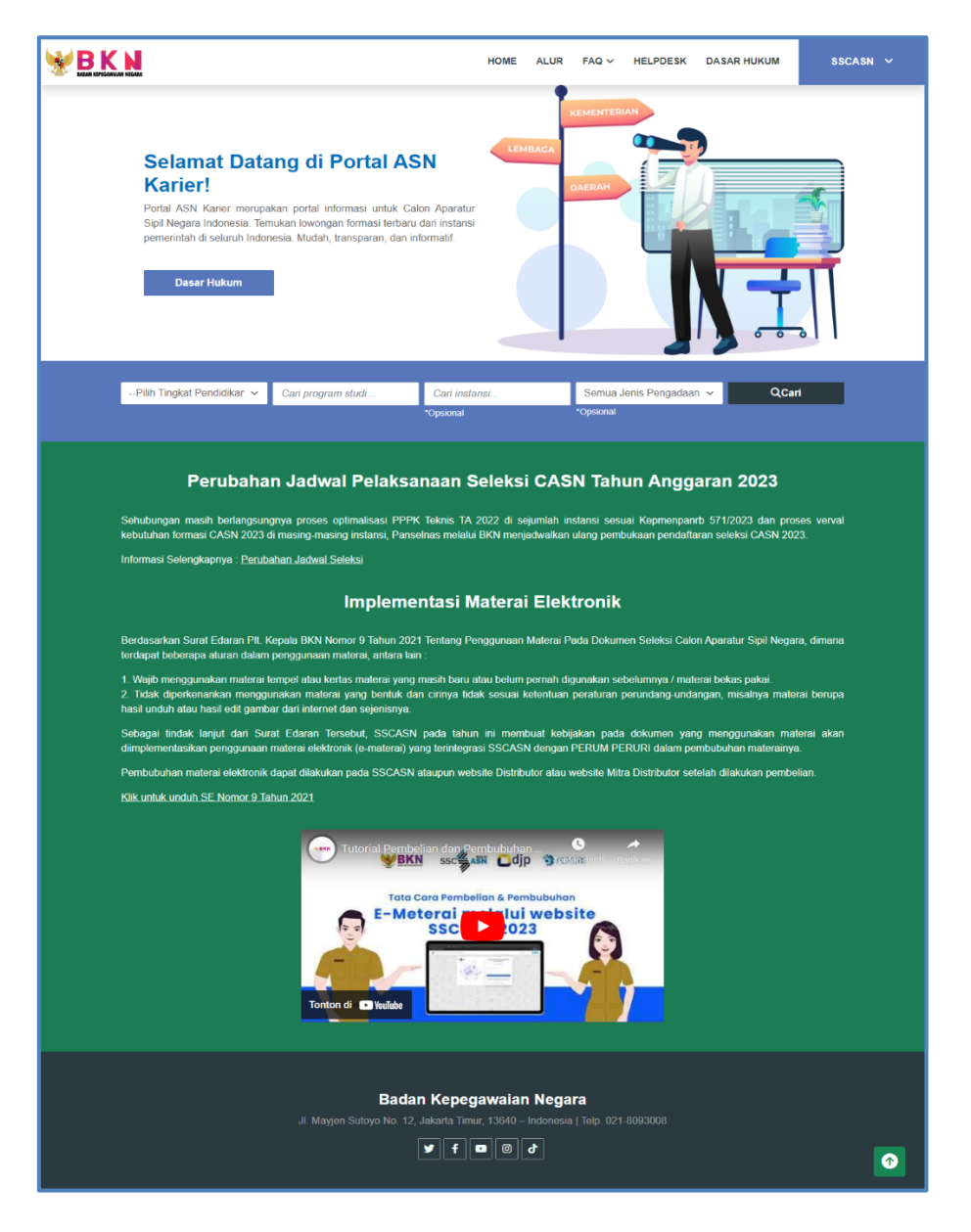

Gambar 3 Halaman Home SSCASN

**[https://sscasn.bkn.go.id](https://sscasn.bkn.go.id/)**

<span id="page-7-0"></span>2. Pada Halaman Home terdapat fitur untuk mencari formasi yang akan dilamar dengan kunci pencarian berupa tingkat Pendidikan, program studi, instansi dan jenis pengadaan.

<span id="page-7-1"></span>

| . --Pilih Tingkat Pendidikan ∨   Cari program studi | Cari instansi | Semua Jenis Pengadaan v | QCari |
|-----------------------------------------------------|---------------|-------------------------|-------|
|                                                     | *Opsional     | *Opsional               |       |
|                                                     |               |                         |       |

Gambar 4 Form Pencarian Formasi

⊕

www.bkn.go.id

⊕

sscasn.bkn.go.id

- 3. Pelamar **diwajibkan** untuk memahami tata cara dan syarat pendaftaran dengan teliti.
- 4. Terdapat beberapa menu yang tersedia pada portal SSCASN 2023 :

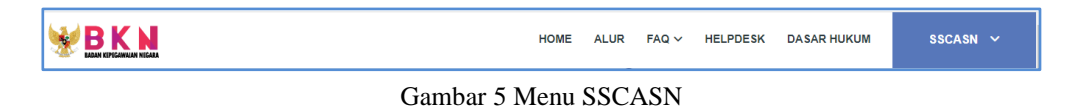

5. Klik **Alur** untuk melihat tata cara pendaftaran Seleksi CASN 2023. Pelamar wajib membaca dengan teliti dan mempelajarinya supaya tidak ada informasi yang tertinggal sebelum melanjutkan ke proses pendaftaran.

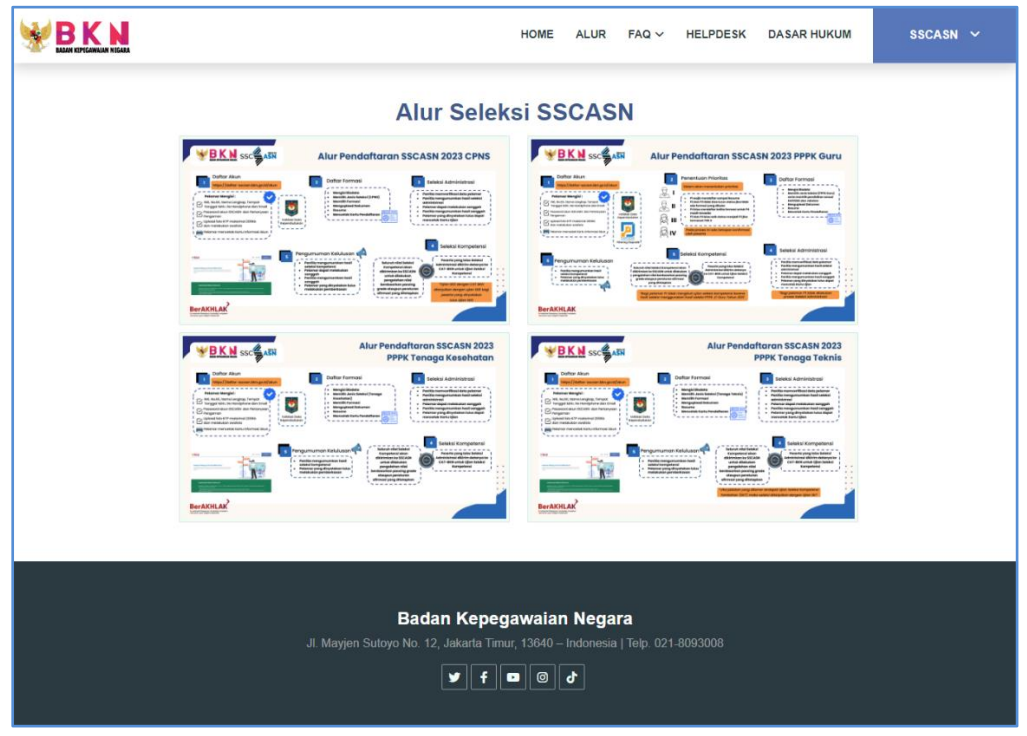

Gambar 6 Halaman Alur SSCASN

<span id="page-9-0"></span>6. Pelamar hanya dapat melamar 1 (satu) jabatan dalam 1 (satu) jenis formasi di 1 (satu) instansi pada 1 (satu) jenis seleksi.

⊕

www.bkn.go.id

7. Untuk melanjutkan ke proses pendaftaran, klik **Registrasi** dan akan tampil

#### halaman **Pendaftaran Akun SSCASN 2023** seperti gambar di bawah ini :

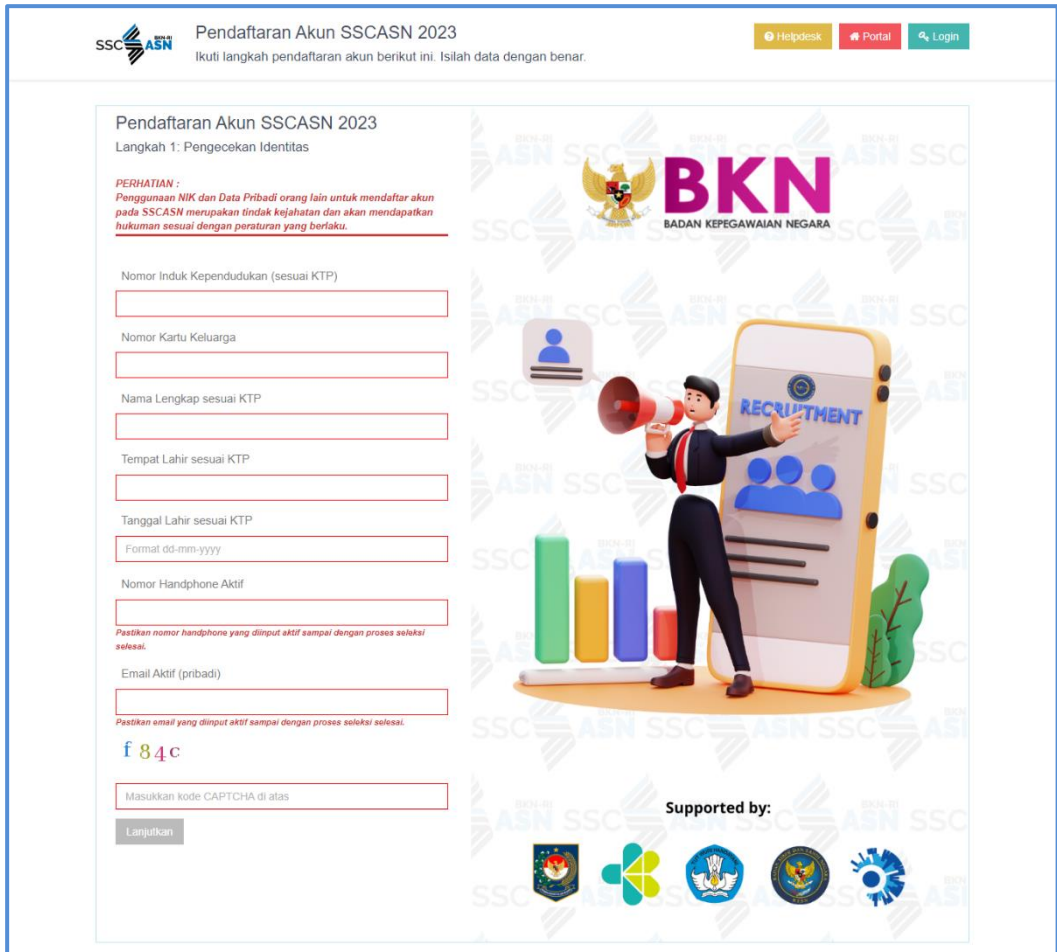

Gambar 7 Form Pendaftaran Akun SSCASN

8. Klik Helpdesk untuk bantuan dan pengaduan.

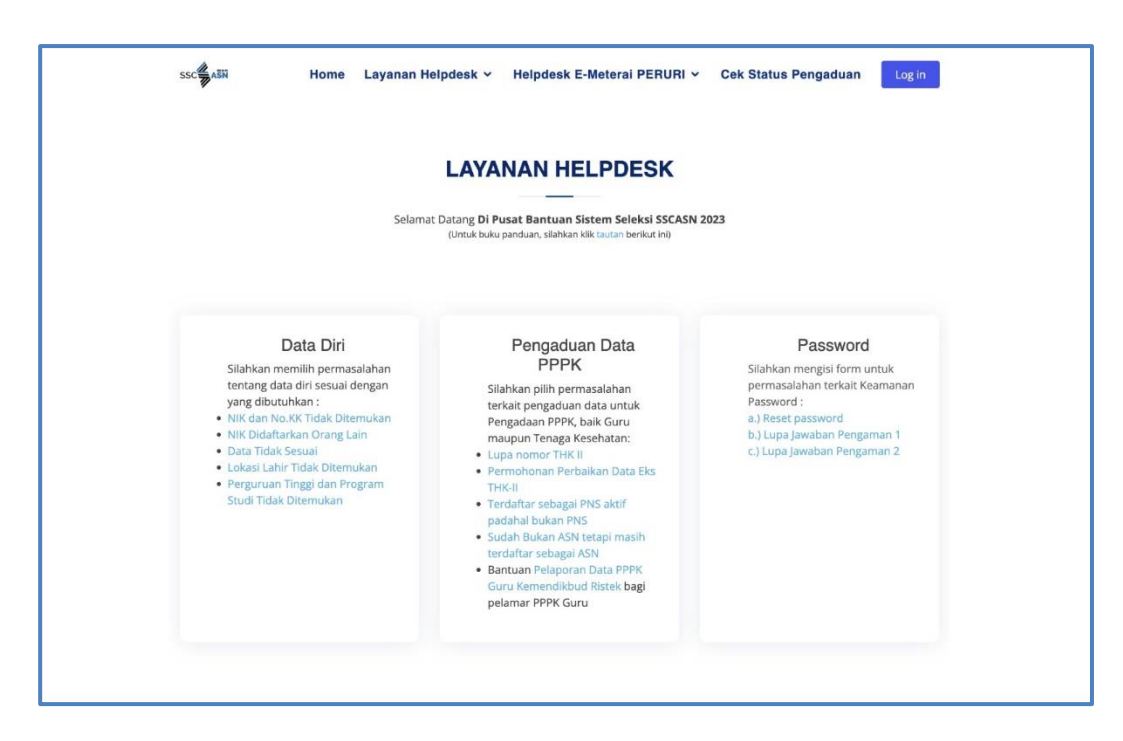

Gambar 8 Halaman Help Desk

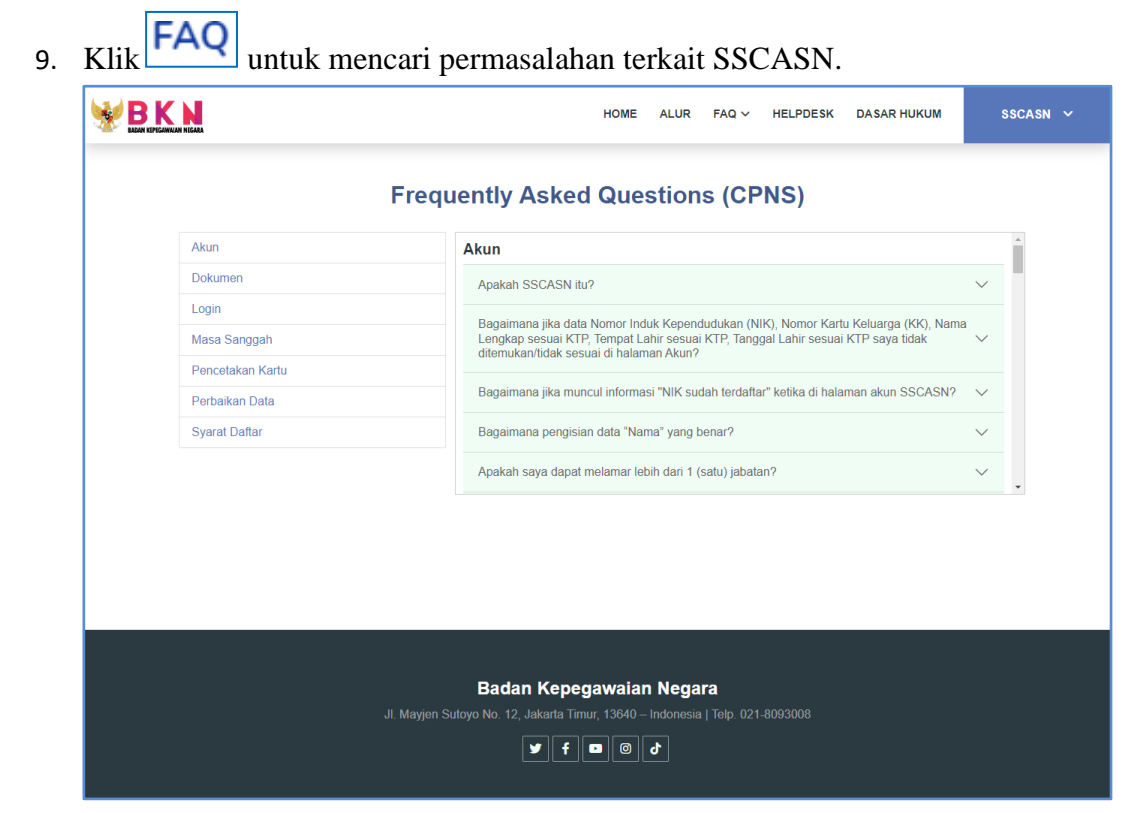

Gambar 9 Halaman FAQ SSCASN

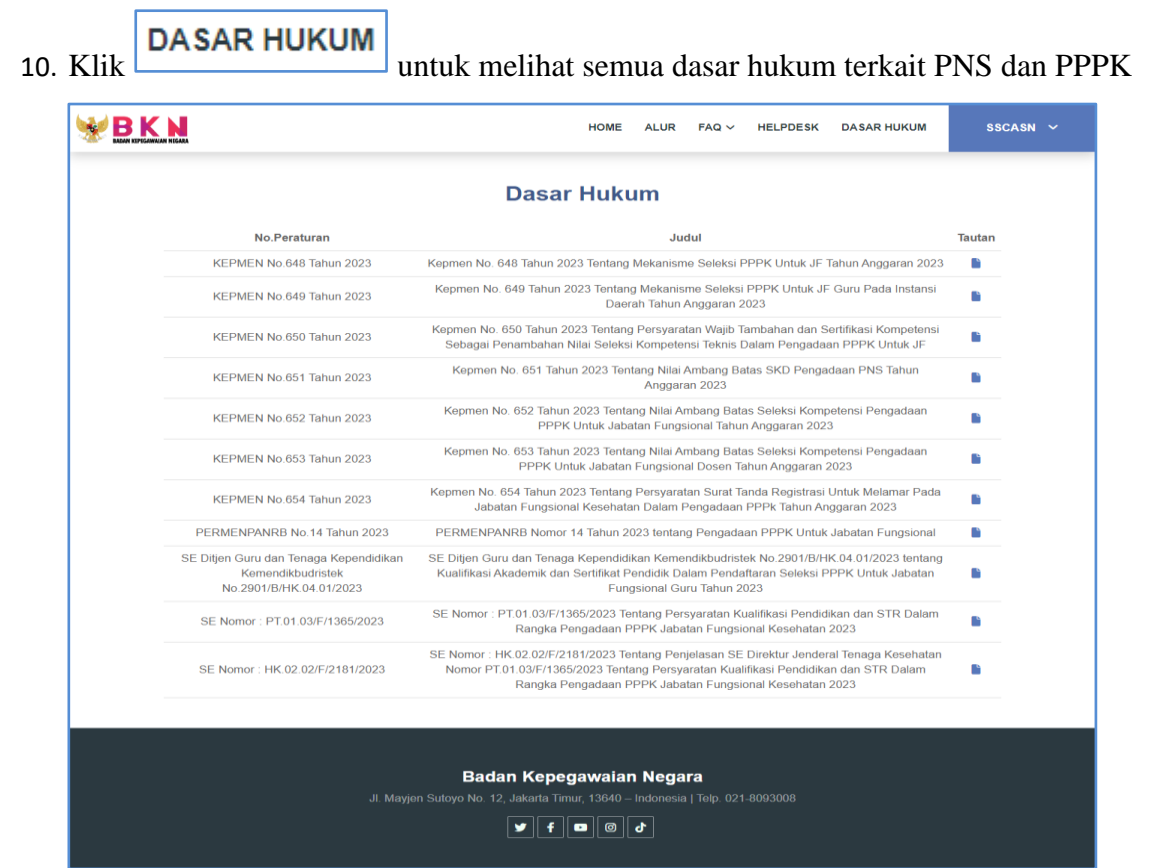

Gambar 10 Halaman Dasar Hukum

#### <span id="page-13-0"></span>*3.1* **Daftar ke Portal SSCASN**

Apabila pelamar siap untuk mendaftar maka pelamar harus membuat akun SSCASN 2023, berikut Langkah-langkahny:

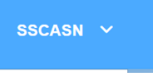

1. Klik pada portal SSCASN dan akan muncul tampilan **Langkah 1 : Pengecekan Identitas** seperti berikut :

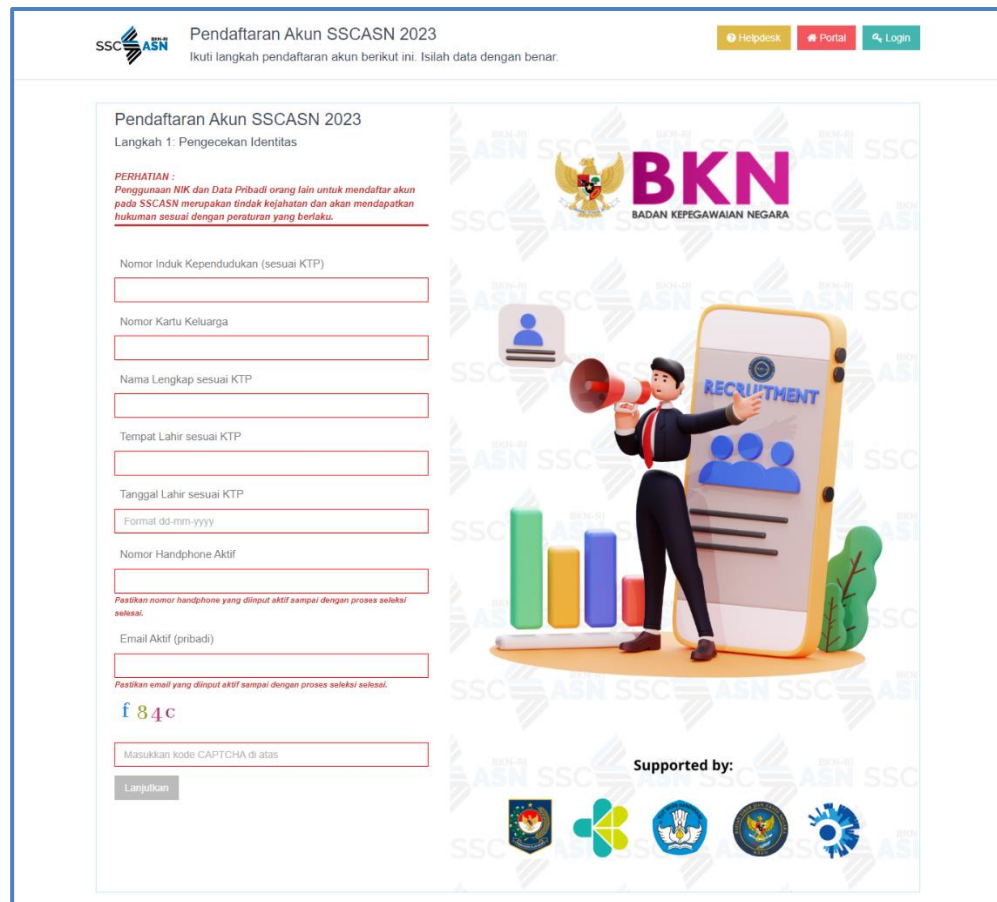

<span id="page-13-1"></span>Gambar 11 Form Pendaftaran Akun SSCASN

- 2. Langkah ini bertujuan untuk mencocokkan data pelamar dengan database Dukcapil.
- 3. Masukkan **sesuai KTP** data-data berikut: Nomor Induk Kependudukan (NIK), Nomor Kartu Keluarga, Nama Lengkap, Tempat Lahir, Tanggal Lahir, Nomer HP dan Email. **Apabila muncul Pesan Galat NIK dan No KK tidak sesuai, silahkan ikuti instruksi pada Pesan Galat**, **BUKAN** menghubungi instansi atau Badan Kepegawaian Negara (BKN) selaku Panitia Seleksi Nasional (Panselnas).

<span id="page-14-0"></span>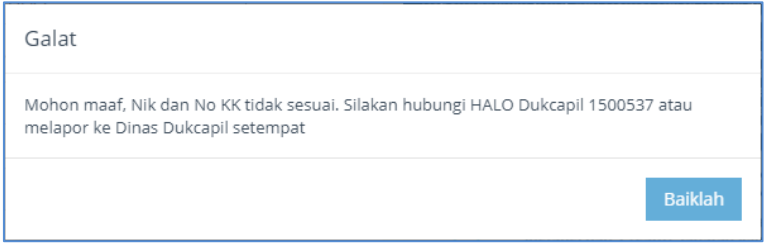

Gambar 12 NIP Tidak Terdaftar

- 4. Masukkan Nomor Handphone dan Email Pribadi, pastikan email yang dimasukkan aktif sampai dengan proses seleksi berakhir.
- 5. Masukkan kode CAPTCHA.
- 6. Setelah data di atas dimasukkan, klik <sup>Lanjutkan</sup> untuk proses selanjutnya. Maka akan muncul tampilan **Langkah 2 : Lengkapi Data** seperti berikut :

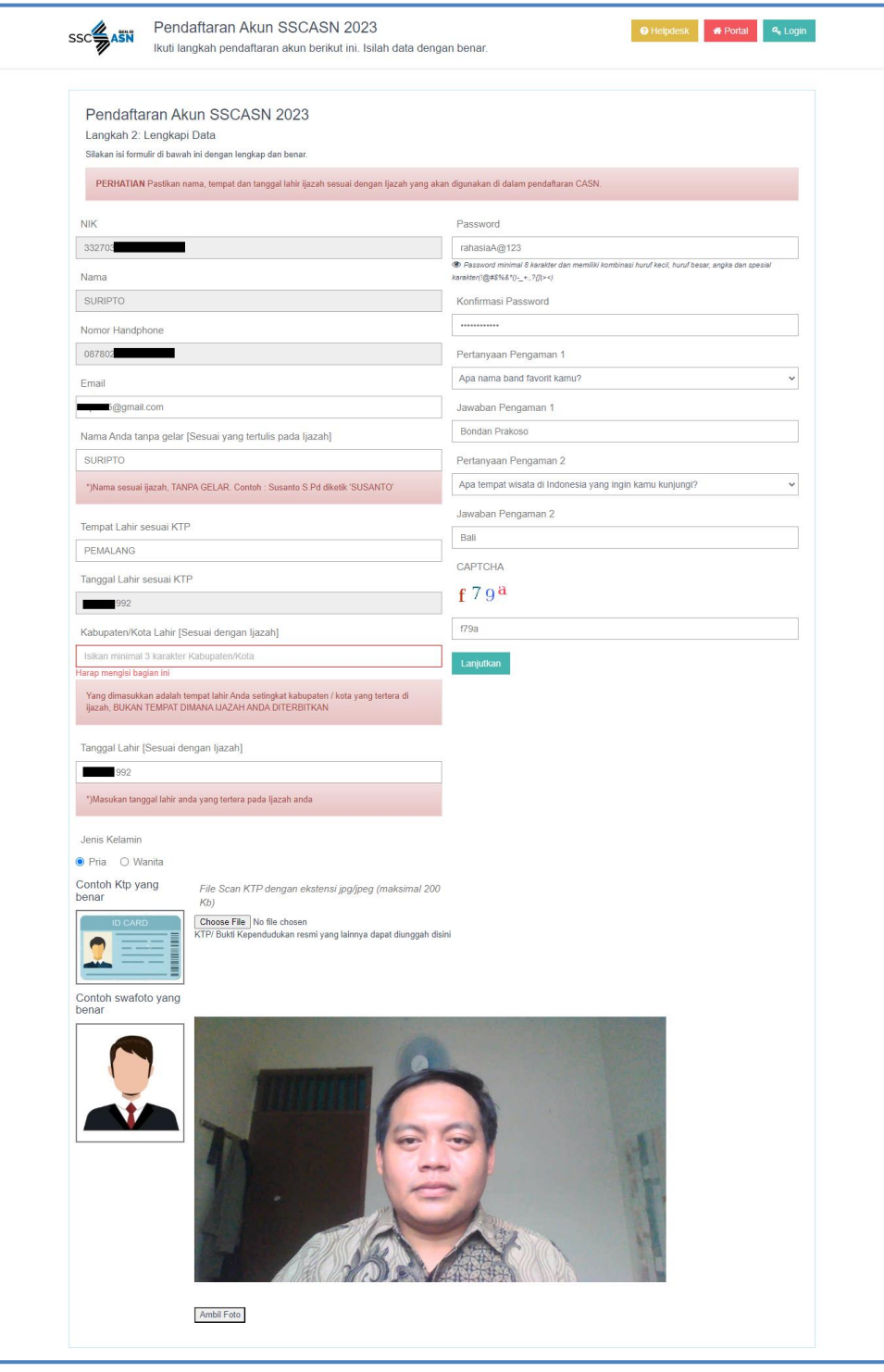

<span id="page-15-0"></span>Gambar 13 Form Data Diri

- 7. Langkah ini bertujuan untuk membandingkan data pelamar di KTP dengan di Ijazah. Proses pemberkasan CPNS menggunakan data Ijazah sebagai data pokok kepegawaian yang terdiri dari **Nama Lengkap sesuai yang tercantum pada ijazah**, Tempat Lahir, dan Tanggal Lahir. Pastikan bahwa Anda mengisi data tersebut dengan benar.
- 8. Kolom NIK, Nama, Nomor Handphone, dan Tanggal Lahir sesuai KTP sudah terisi otomatis.
- 9. Masukkan Email, Nama Tanpa Gelar (sesuai Ijazah), Tempat Lahir (sesuai KTP), Kab/Kota Lahir (sesuai Ijazah), dan Tanggal Lahir (Sesuai Ijazah). **Khusus kolom Kab/Kota Lahir**, cukup ketikkan beberapa karakter pertama saja kemudian klik salah satu dari pilihan yang tersedia (*autocomplete*).
- 10. Pilih Jenis Kelamin yang sesuai
- 11. Unggah foto scan KTP sesuai dengan ketentuan di web dengan mengklik Choose File cari foto yang akan diunggah, kemudian klik  $\Box$  Open  $\Box$ . Setelah foto berhasil terunggah, maka akan muncul notifikasi berikut ini

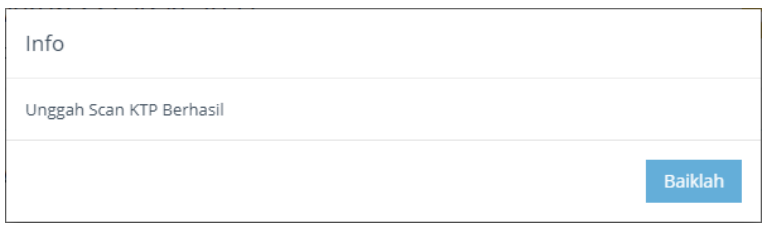

Gambar 14 Unggah KTP

Pelamar dapat memilih **klik ini untuk mengunggah ulang scan KTP** 

File Scan KTP dengan ekstensi jpg/jpeg (maksimal 200  $Kb$ 

KTP sudah terunggah, untuk mengunggah ulang ktp. klik ini

KTP/ Bukti Kependudukan resmi yang lainnya dapat diunggah disini

12. Unggah swafoto sesuai dengan ketentuan di web dengan mengklik Ambil Foto , Pastikan Kamera pada Komputer/Laptop. Silahkan ambil foto, pada tombol ini **Foto Ulang Simpan Foto** klik simpan foto jika sudah sesuai dan apabila belum sesuai silahkan **klik Foto Ulang**. Setelah foto berhasil terunggah, maka akan muncul notifikasi berikut ini

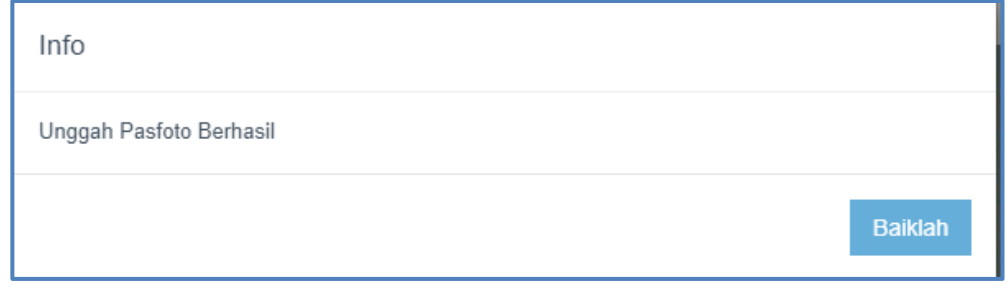

<span id="page-17-0"></span>Gambar 15 Unggah Swafoto

- 13. Data lain yang perlu diisi adalah :
	- a) Password dan Konfirmasi Password Masukan password yang mudah diingat.

**Harap mencatat dan menyimpan password Anda karena akan digunakan untuk login pendaftaran SSCASN**

- b) Pertanyaan Pengaman 1 Pilih pertanyaan pengaman Anda
- c) Jawaban Pengaman 1

Masukan jawaban pertanyaan pengaman 1 yang telah Anda pilih.

#### **Harap mencatat dan menyimpan Jawaban Pengaman 1 Anda**

- d) Pertanyaan Pengaman 2 Pilih pertanyaan pengaman Anda
- e) Jawaban Pengaman 2

Masukan jawaban pertanyaan pengaman 2 yang telah Anda pilih.

#### **Harap mencatat dan menyimpan Jawaban Pengaman 1 Anda**

f) CAPTCHA

Masukan kode CAPTCHA.

14. Pastikan Anda mengisi semua data dengan lengkap dan benar. Data yang telah disimpan tidak dapat diperbaiki atau diubah.

15. Selanjutnya klik **Lanjutkan** Maka akan muncul tampilan **Langkah 3 :** 

#### **Pengecekan Ulang Data** seperti berikut :

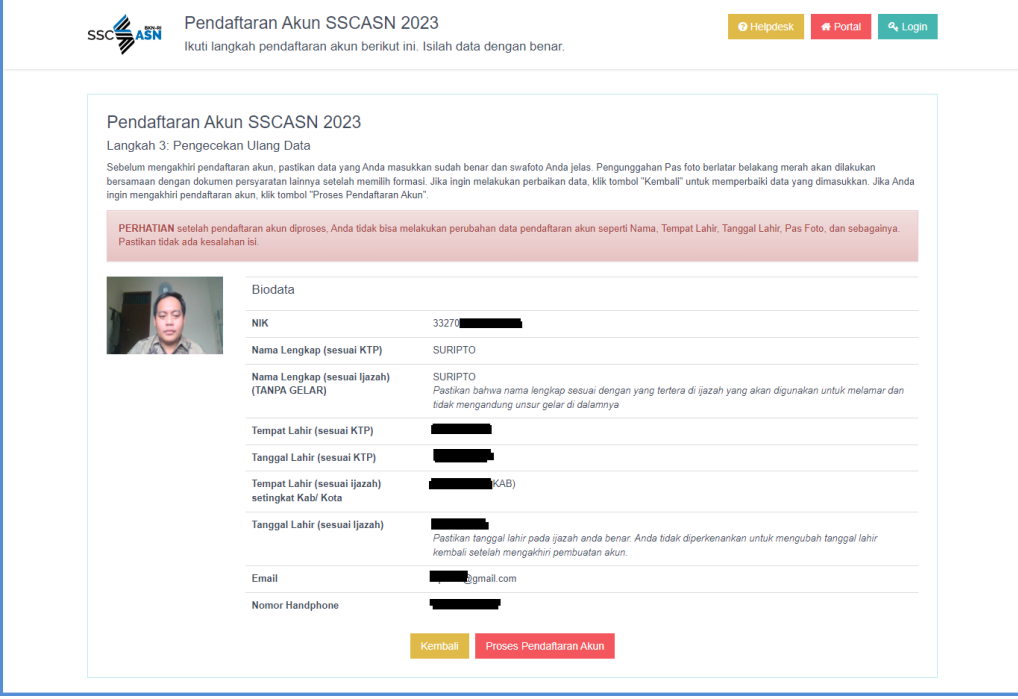

<span id="page-18-0"></span>Gambar 16 Halaman Pengecekan Ulang Data

- 16. Pada tahap ini, pendaftar **HARUS** melakukan pengecekan ulang terhadap Swafoto; NIK; Nama Lengkap, Tempat Lahir, Tanggal Lahir (Sesuai KTP); Nama Lengkap, Tempat Lahir, Tanggal Lahir (Sesuai Ijazah); Email; dan Nomor Handphone. Jika nantinya terdapat kesalahan penulisan setelah proses pendaftaran, maka peserta **TIDAK DAPAT** memperbaiki kesalahan penulisan.
- 17. Klik kembali jika terdapat kesalahan pada data yang diinput sebelumnya untuk diperbaiki, dan klik Proses Pendaftaran Akun untuk memproses pendaftaran akun
- 18. Sebelum akhiri proses pendaftaran akun, pelamar akan ditanyakan kembali, apakah

data yang diinput sudah sesuai atau belum, seperti pada gambar di bawah ini

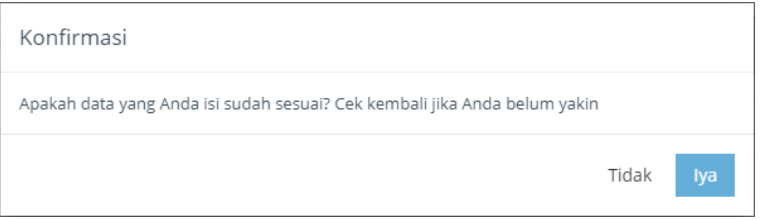

#### Gambar 17 Konfirmasi Data

19. Jika sudah sesuai, maka akan muncul tampilan seperti pada gambar dibawah ini

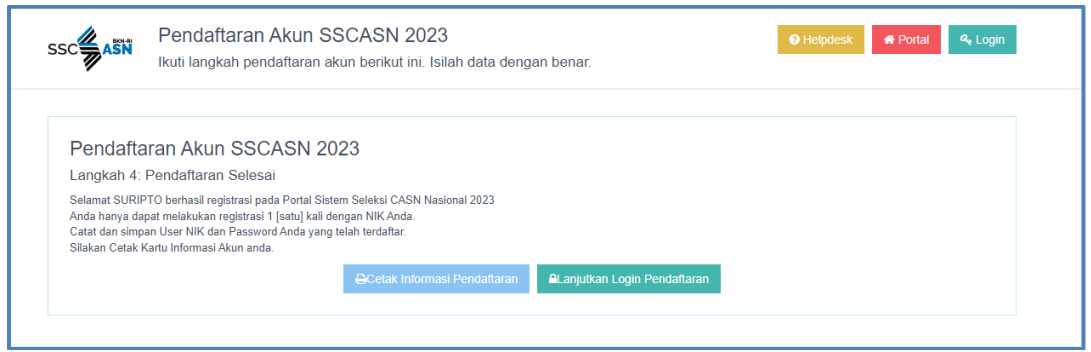

Gambar 18 Halaman Selesai Pendaftaran

<span id="page-19-1"></span>**ACetak Informasi Pendaftaran** 20. Untuk mencetak Kartu Informasi Akun, pilih menu Berikut adalah tampilan Kartu Informasi Akun yang telah diunduh

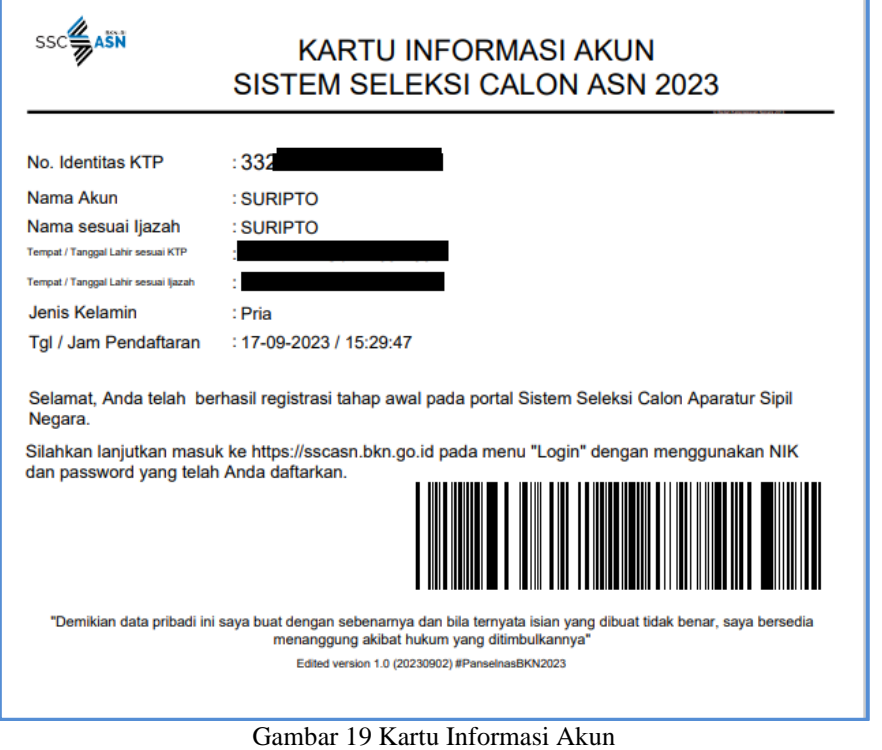

<span id="page-19-2"></span>21. Setelah mencetak Kartu Informasi Akun, pelamar dapat melanjutkan tahap **ALanjutkan Login Pendaftaran** 

selanjutnya yaitu

#### <span id="page-19-0"></span>*3.2* **Login Pemilihan Jenis Seleksi dan Pengisian Biodata**

1. Setelah pelamar berhasil membuat akun, akse[s https://sscasn.bkn.go.id](https://sscasn.bkn.go.id/) kemudian klik

tombol yang tertera di sudut kanan atas, atau klik

tombol **ALANJUTRAN LOGIN Pendaftaran** setelah pelamar mencetak Kartu Informasi Akun.

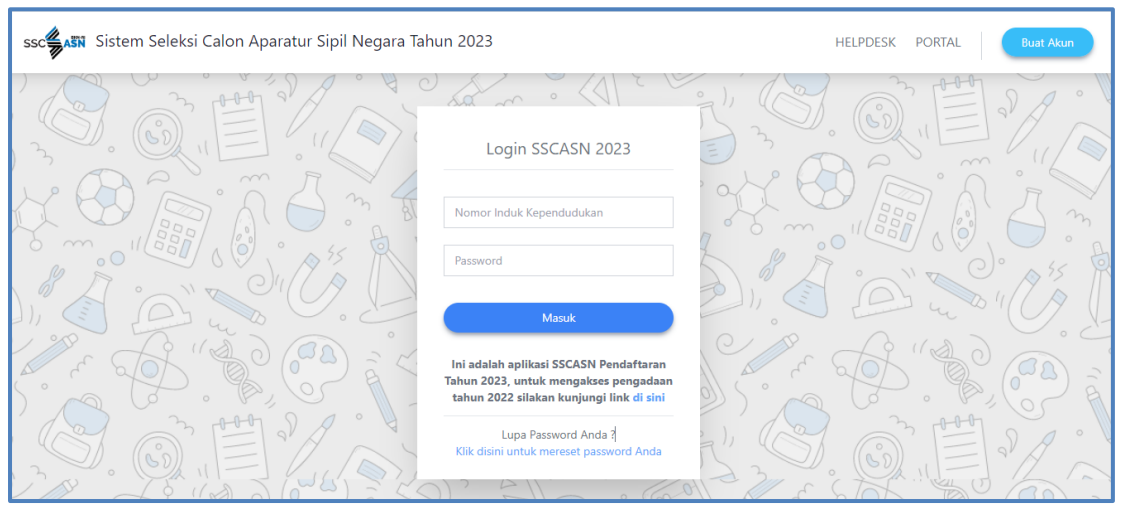

Gambar 20 Form Login SSCASN

2. Masukan NIK dan password yang telah Anda daftarkan lalu klik Maka akan muncul tampilan **Langkah 1. Pengisian Biodata** seperti berikut :

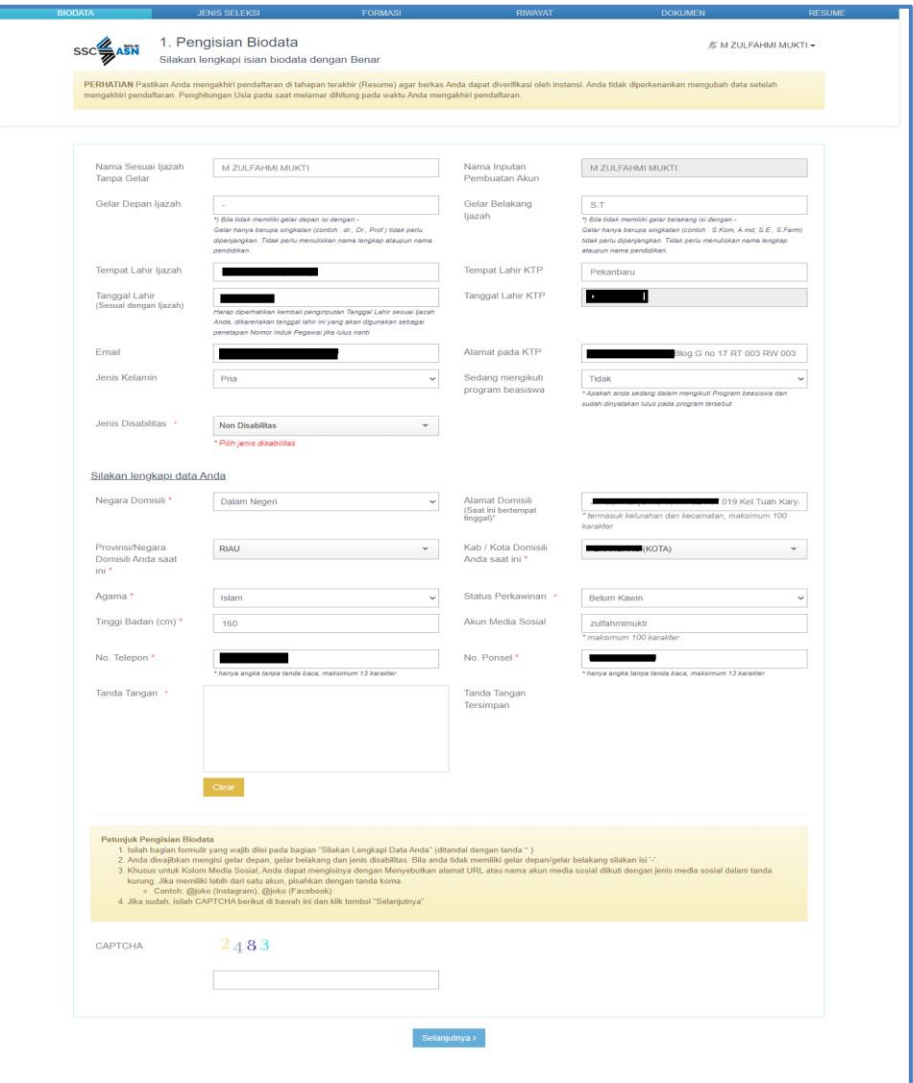

Gambar 21 Form Biodata

<span id="page-21-0"></span>**HARAP MEMBACA** seluruh info dan himbauan yang tercantum di web. Sebelum melanjutkan proses login, pastikan pendaftar :

- a. Mengakhiri pendaftaran sampai tahapan terakhir (**RESUME**) agar berkas dapat diverifikasi oleh instansi
- **b.** Tidak diperkenankan mengubah data **setelah mengakhiri pendaftaran**
- **c.** Perhitungan usia pada saat melamar dihitung pada waktu **MENGAKHIRI PENDAFTARAN**
- 3. Kolom Tempat Lahir dan Tanggal Lahir (Sesuai Ijazah), Tempat Lahir dan Tanggal Lahir (Sesuai KTP), serta Nama Pembuatan Akun telah terisi secara otomatis.
- 4. Pada form ini pelamar **masih dapat** mengubah beberapa data yang diinput pada tahap sebelumnya yaitu: Nama (Sesuai Ijazah), Email, dan Jenis Kelamin
- 5. Lengkapi kolom Gelar Depan Ijazah dan Gelar Belakang Ijazah **Bagi pelamar yang tidak memiliki gelar depan dan atau gelar bekalang, isi dengan tanda ' - '**
- 6. Masukkan Alamat (Sesuai KTP) dan isi apakah pelamar sedang mengikuti program beasiswa.
- 7. Pilih Jenis Disabilitas pada menu yang tersedia

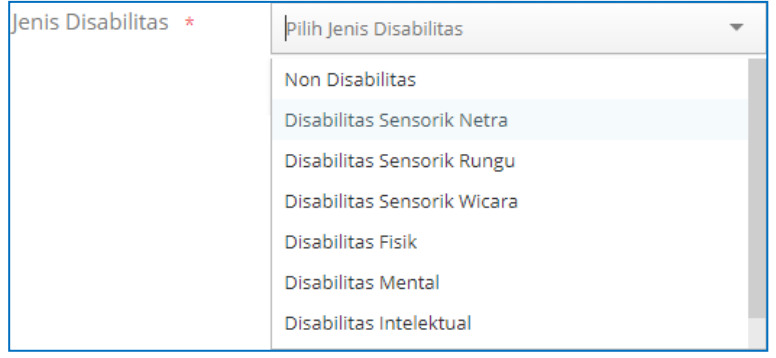

Gambar 22 Form Pilih Jenis Disabilitas

8. Apabila pelamar memilih Jenis Disabilitas **selain** Non Disabilitas, maka pelamar harus menginput Link Video yang berkaitan dengan disabilitas yang dipilih

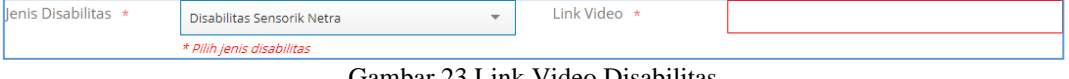

<span id="page-22-1"></span>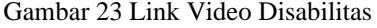

9. Lengkapi Alamat Domisili(termasuk kelurahan dan kecamatan), Negara, Provinsi dan Kab/Kota Domisili, Akun Media Sosial, Tinggi Badan, Status Perkawinan, Agama, Nomor Telepon, Nomor Handphone dan Tanda Tangan pada area yang tersedia.

10. Bila data telah dilengkapi, klik selanjutnya

#### <span id="page-22-0"></span>*3.3* **Memilih Jenis Seleksi dan Mendaftar Formasi**

Setelah pelamar melengkapi Pengisian Biodata, tahap selanjutnya adalah Memilih Jenis Seleksi dan Mendaftar Formasi.

1. Pada tampilan **Langkah 2. Memilih Jenis Seleksi,** pilih jenis seleksi yang sesuai pada kolom yang tersedia, jika anda bukan eks THK- II silahkan pilih tidak. setelah itu klik selanjutnya >

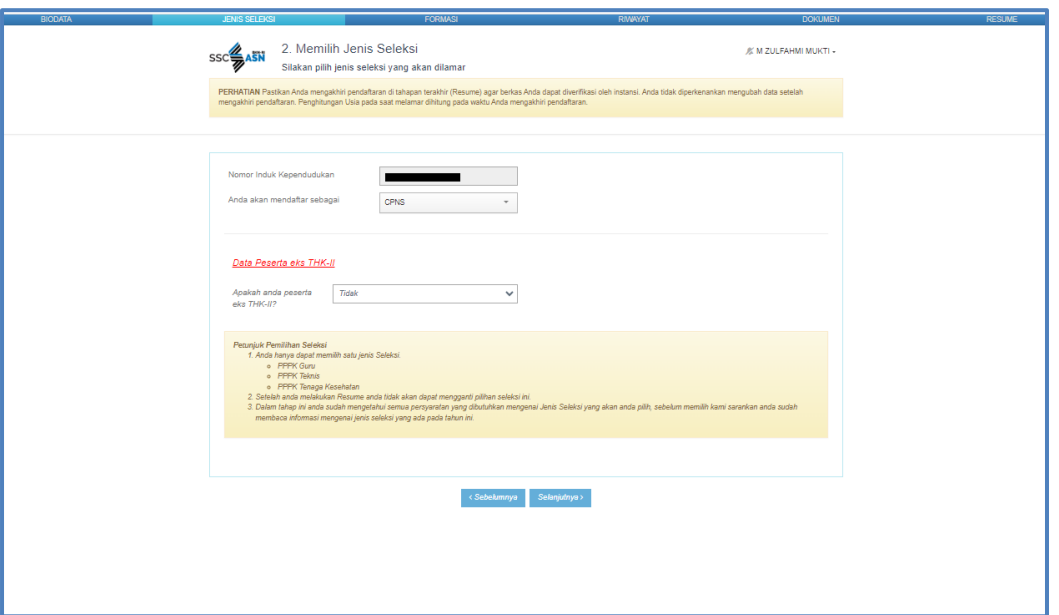

<span id="page-23-0"></span>Gambar 24 Form Jenis Seleksi

 $\bigoplus$ 

www.bkn.go.id

2. Setelah itu, akan muncul tampilan **Langkah 3. Mendaftar Formasi** seperti berikut :

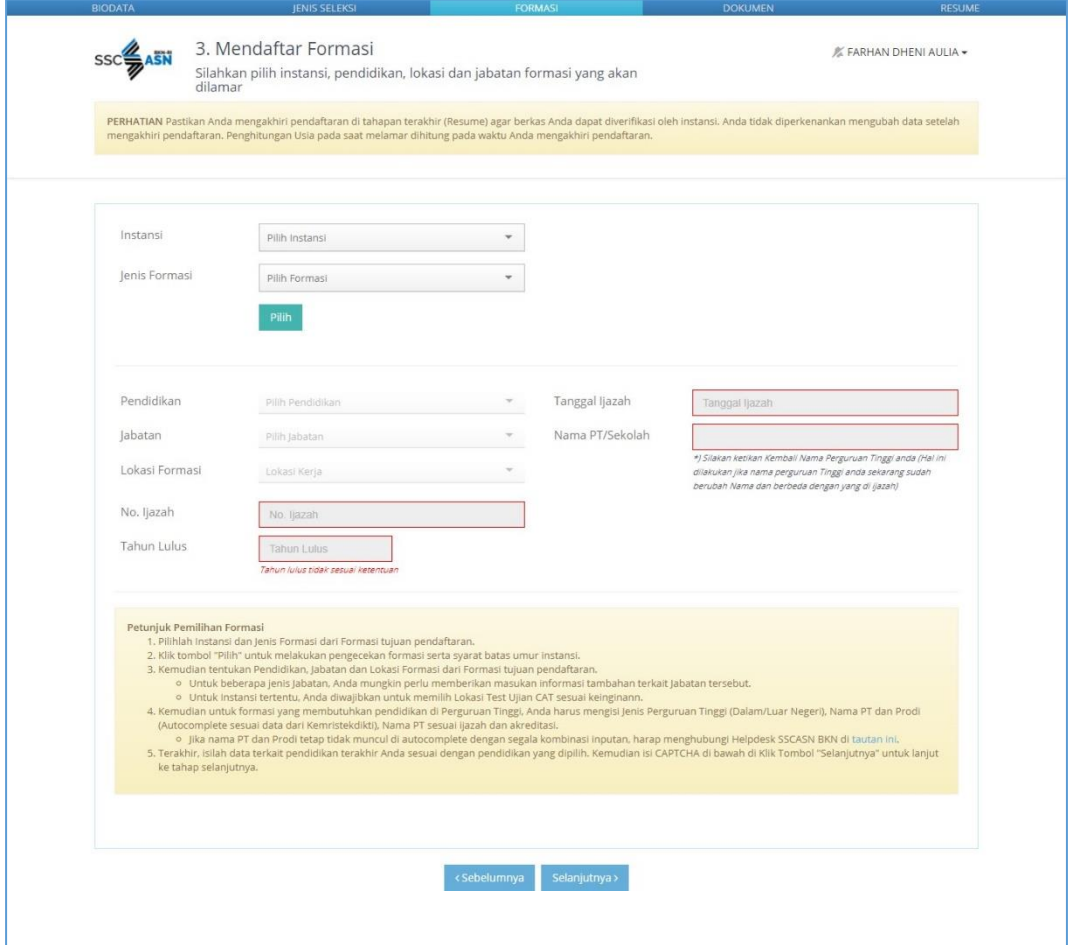

Gambar 25 Form Daftar Formasi

3. Pertama, pilih instansi pada kolom berikut :

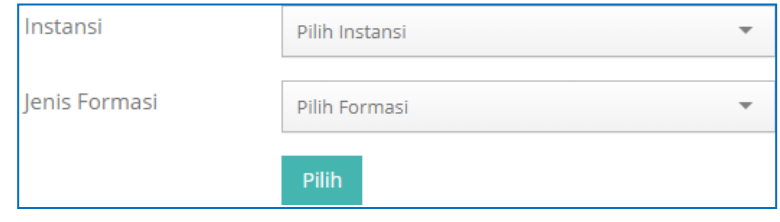

Gambar 26 Form Pilih Formasi

- 4. Jika instansi yang dilamar belum tampil dalam daftar tersebut, silahkan periksa kembali pengumuman instansi mengenai waktu pembukaan pendaftaran instansi yang akan dilamar.
- 5. Pilih Jenis Formasi sesuai dengan formasi yang dibuka oleh instansi tersebut. Pilihan Jenis Formasi dapat dilihat di pengumuman instansi.

6. Klik dan form isian akan tampil seperti di bawah ini. Pelamar dapat mengubah

instansi dan formasi yang dipilih dengan klik .

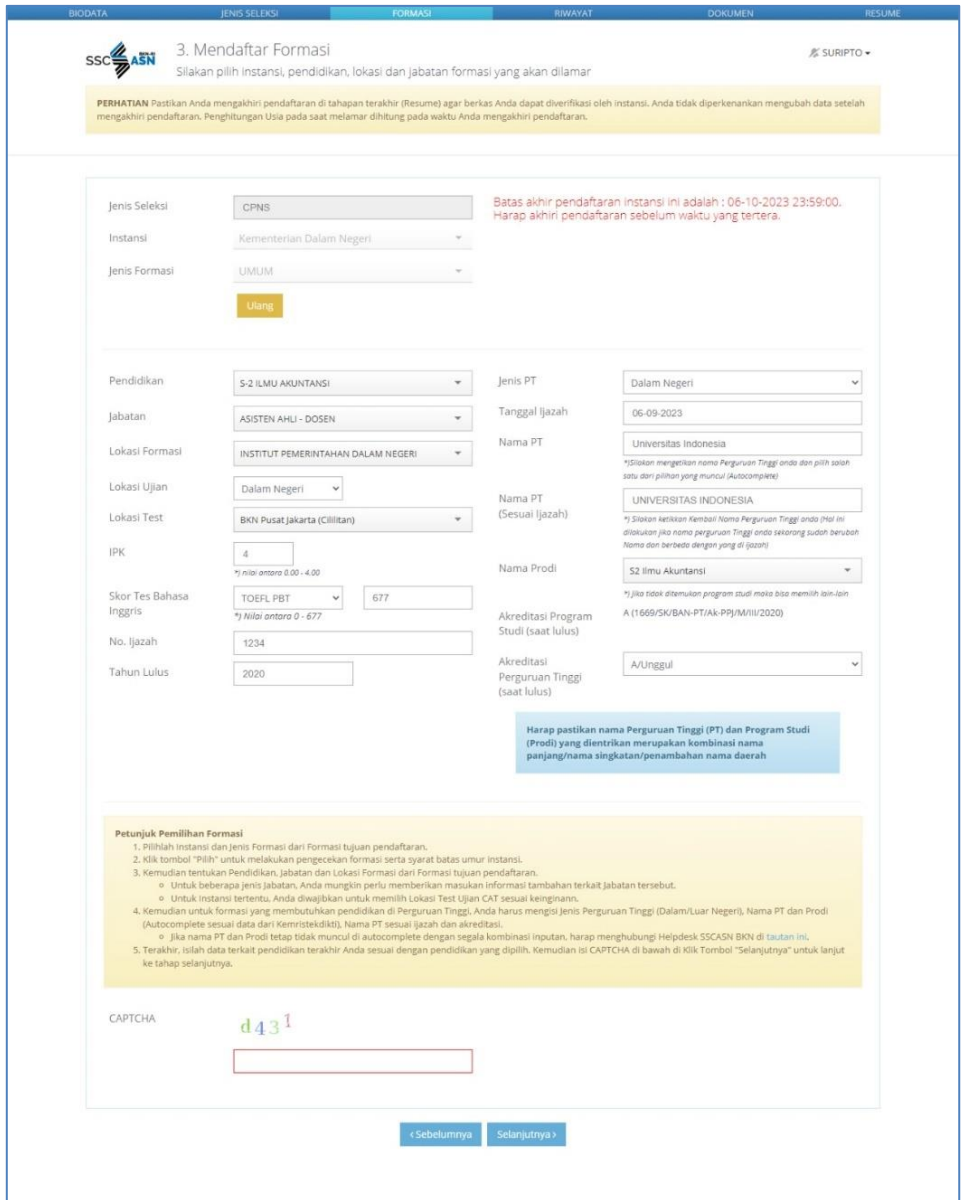

Gambar 27 Form Detail Formasi

- 7. Pilih pendidikan **sesuai dengan ijazah**.
- 8. Pilih jabatan yang akan dilamar. Jabatan akan tampil sesuai dengan pendidikan yang dipilih.
- 9. Pilih Lokasi Formasi.
- 10. Pilih Lokasi Tes; kewenangan ini diberikan instansi jika peserta diperbolehkan memilih lokasi test. Jika pilihan ini tidak tersedia maka lokasi test akan ditentukan oleh instansi.
- 11. Isi IPK sesuai dengan yang tercantum di transkrip nilai, contoh 3.21. **Nilai IPK menggunakan tanda titik (.) dan dua digit di belakang koma Untuk formasi lulusan SMA/Sederajat, isi dengan nilai ijazah**.
- 12. **Untuk beberapa instansi yang memiliki persyaratan Skor Tes Bahasa Inggris**, silahkan memilih jenis tes berdasarkan persyaratan instansi.

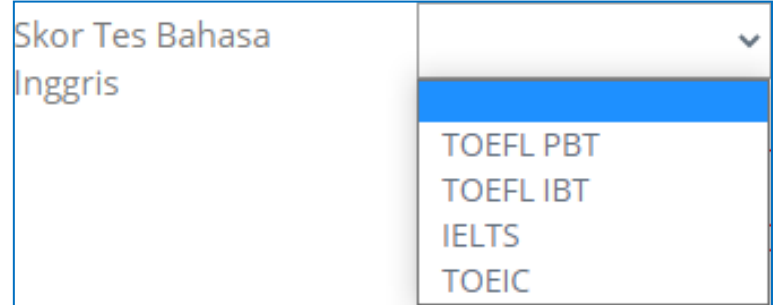

Gambar 28 Form Pilih Toefl

<span id="page-27-0"></span>Setelah jenis tes dipilih, isi kolom sebelahnya dengan skor pelamar sesuai dengan ketentuan.

| Skor Tes Bahasa | TOEFL PBT               |  |  |
|-----------------|-------------------------|--|--|
| Inggris         | *) Nilai antara 0 - 677 |  |  |

Gambar 29 Form Input Nilai Toefl

- <span id="page-27-1"></span>13. Isi Nomor Ijazah.
- 14. Isi Tahun Lulus sesuai dengan yang tertera di Ijazah.
- 15. Isi Jenis Perguruan Tinggi (Dalam Negeri atau Luar Negeri).
- 16. Isi Tanggal Ijazah sesuai dengan yang tertera di Ijazah.
- 17. Untuk formasi Ketik nama Perguruan Tinggi. Kolom ini merupakan autocomplete, untuk mengisi Nama Perguruan Tinggi, masukkan beberapa huruf atau kombinasi nama panjang/nama singkatan/penambahan nama daerah, kemudian pilih nama yang sesuai.
- 18. Ketik nama Perguruan Tinggi atau sekolah sesuai dengan yang tercantum di Ijazah.

**Untuk formasi lulusan SMA/Sederajat, isi Nama Sekolah sesuai dengan yang tertulis di ijazah**.

19. Isi Nama Perguruan Tinggi (PT) dan Nama Program Studi (Prodi)

Pada saat, jika Perguruan Tinggi atau Prodi yang dipilih sudah terdapat data akreditasinya di BAN-PT, maka Akreditasi Lembaga dan Akreditasi Program Studi akan muncul secara otomatis.

| Nama Prodi                  | 62401 - Akuntansi                 |  |
|-----------------------------|-----------------------------------|--|
| Akreditasi Lembaga          | A (024/SK/BAN-PT/Akred/PT/I/2014) |  |
| Akreditasi Program<br>Studi | A(013)                            |  |

Gambar 30 Form Pilih Prodi

<span id="page-28-0"></span>Jika Lembaga/Prodi tidak terdapat data akreditasinya di BAN-PT, maka pelamar dapat mengisi secara mandiri akreditasi Lembaga/Prodinya (A,B,C, atau Lainnya). Akreditasi yang dimaksud adalah Akreditasi Lembaga/Prodi **pada saat pelamar lulus**.

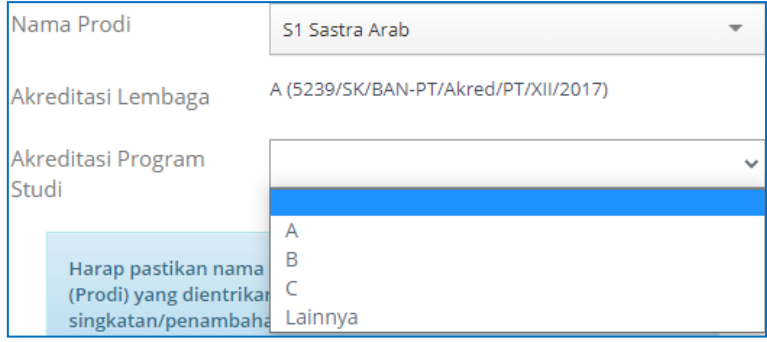

Gambar 31 Form Pilih Akreditasi

<span id="page-28-1"></span>20. Isi kode CAPTCHA.

21. Klik Selanjutnya >

*- 24 -*

#### <span id="page-29-0"></span>*3.4* **Riwayat**

Setelah pelamar Memilih Jenis Seleksi dan Mendaftar Formasi, tahap selanjutnya adalah isi riwayat pekerjaan. Pada tahap ini anda dapat menambahkan riwayat pekerjaan dan riwayat penulisan ilmiah lebih dari satu jika ada, tetapi jika tidak tidak ada silahkan klik tombol selanjutnya untuk menuju tahap selanjutnya.

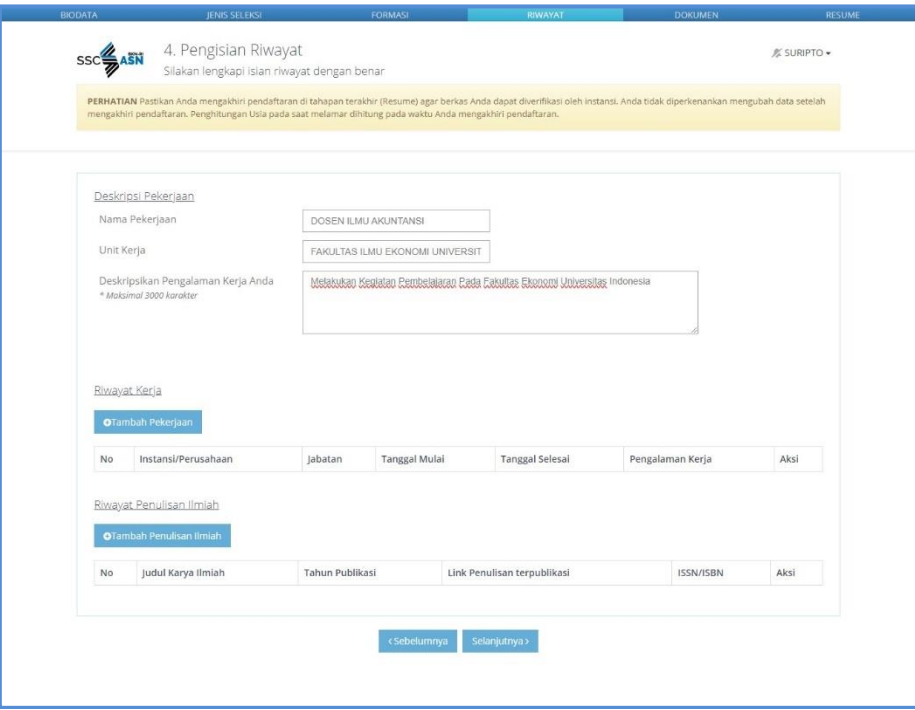

Gambar 32 Form Riwayat Pekerjaan

#### <span id="page-29-2"></span><span id="page-29-1"></span>*3.5* **Unggah Dokumen**

Setelah pelamar Memilih Jenis Seleksi, Mendaftar Formasi dan Riwayat, tahap selanjutnya adalah Unggah Dokumen. **Jenis dokumen yang diunggah akan berbedabeda** sesuai dengan persyaratan instansi yang dilamar. Pada halaman ini pelamar juga **diwajibkan memiliki akun E-Meterai, Jika belum memiliki silahkan membuat akun E-meterai terlebih dahulu.**

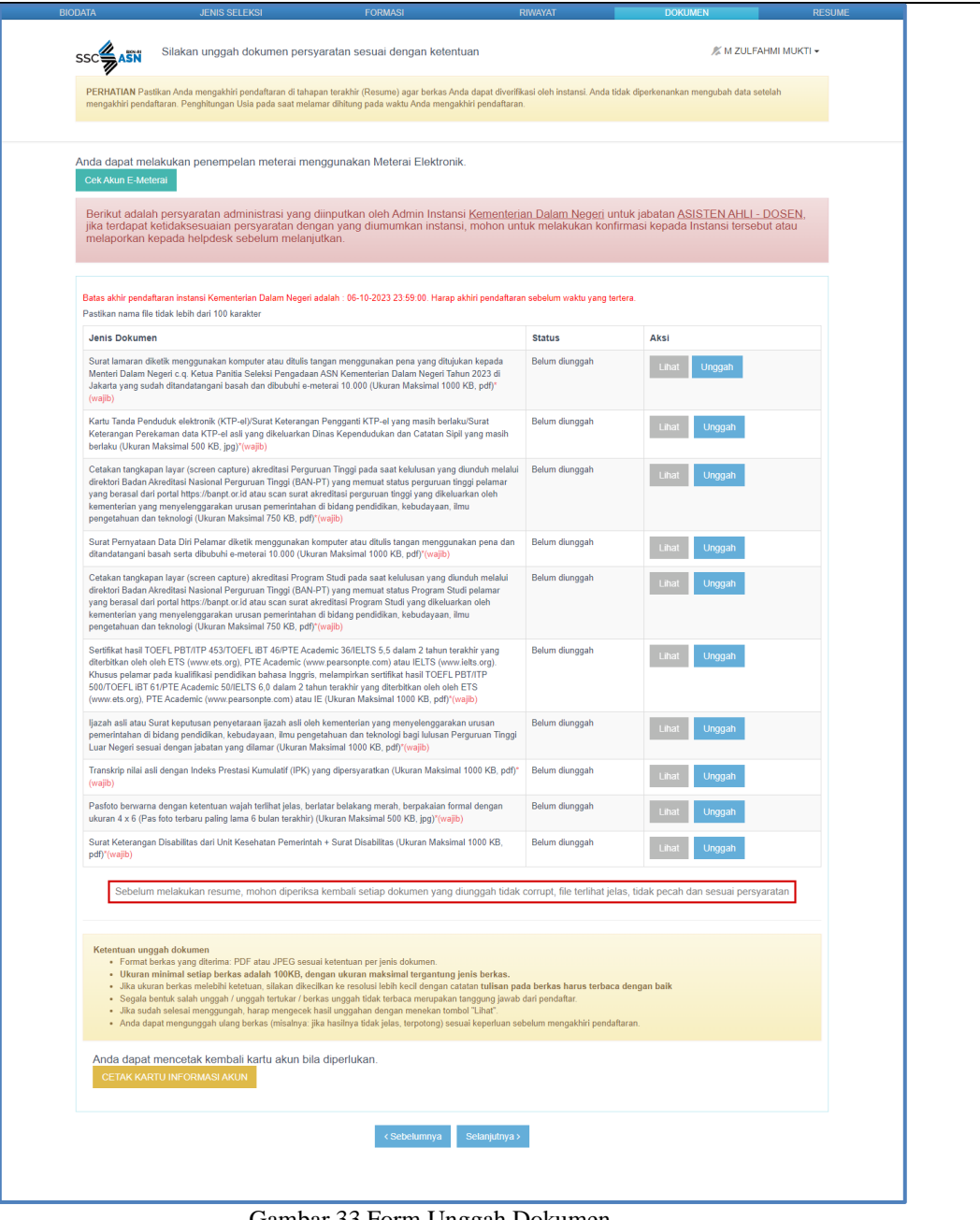

Gambar 33 Form Unggah Dokumen

1. Sebelum mengunggah dokumen pastikan pelamar mengecek akun [https://meterai-](https://meterai-elektronik.com/)

<span id="page-30-0"></span>[elektronik.com/](https://meterai-elektronik.com/) dengan meng klik tombol **Cek Akun E-Meterai** kemudian akan tampil pop up seperti dibawah ini:

#### *Buku Petunjuk Pendaftaran CPNS Sistem Seleksi Calon Aparatur Sipil Negara Tahun 2023 | versi 01*

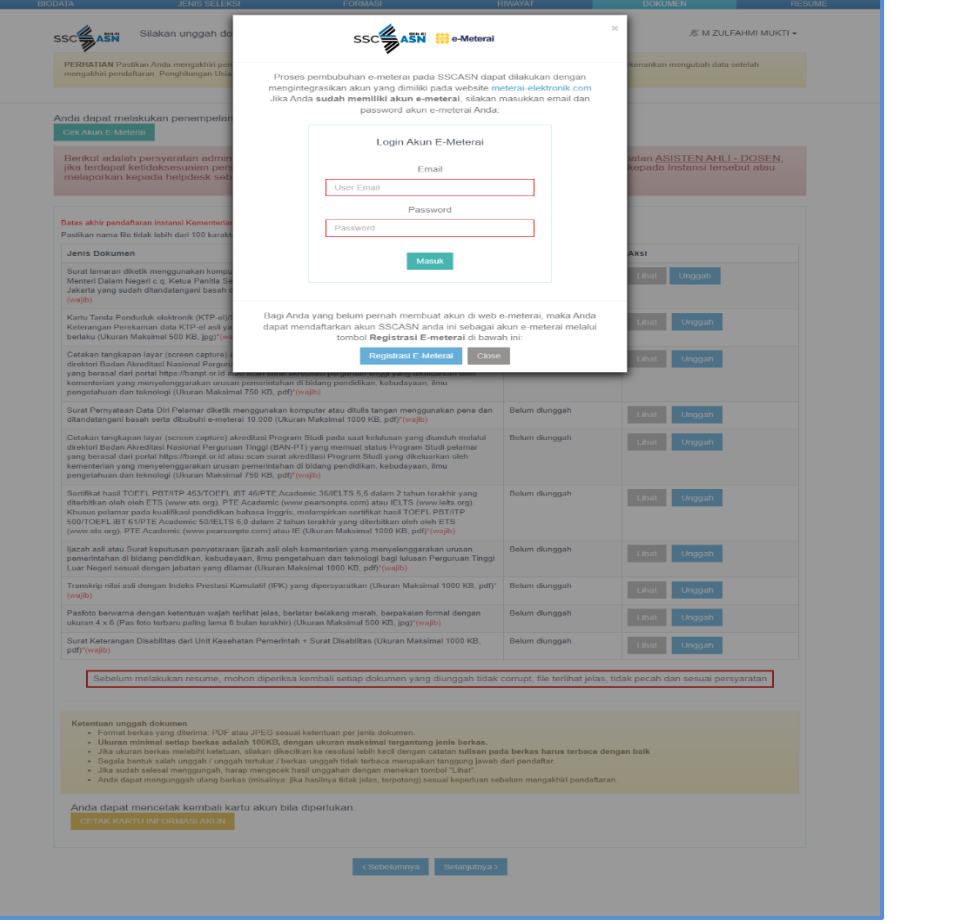

<span id="page-31-0"></span>Gambar 34 Cek Akun E-Meterai

Jika pelamar sudah mempunya akun silahkan masuk dengan email dan password yang sudah terdaftar pada bagian ini.

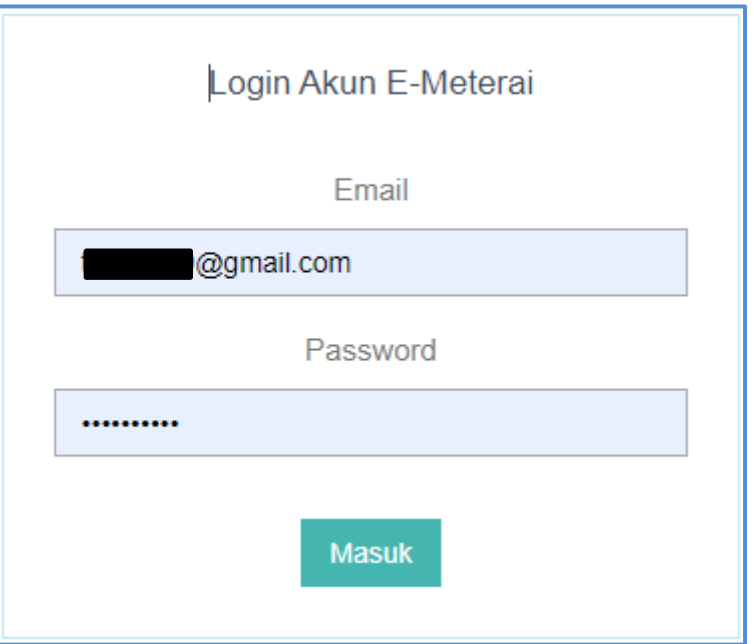

<span id="page-31-1"></span>Gambar 35 Form Login E-Materai

#### Kemudian akan muncul tampilan informasi saldo E-Meterai

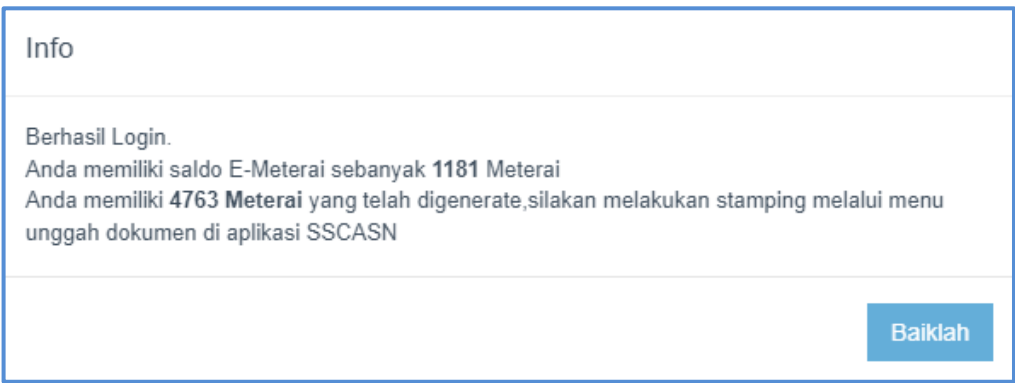

<span id="page-32-0"></span>Gambar 36 Informasi Saldo E-Meterai

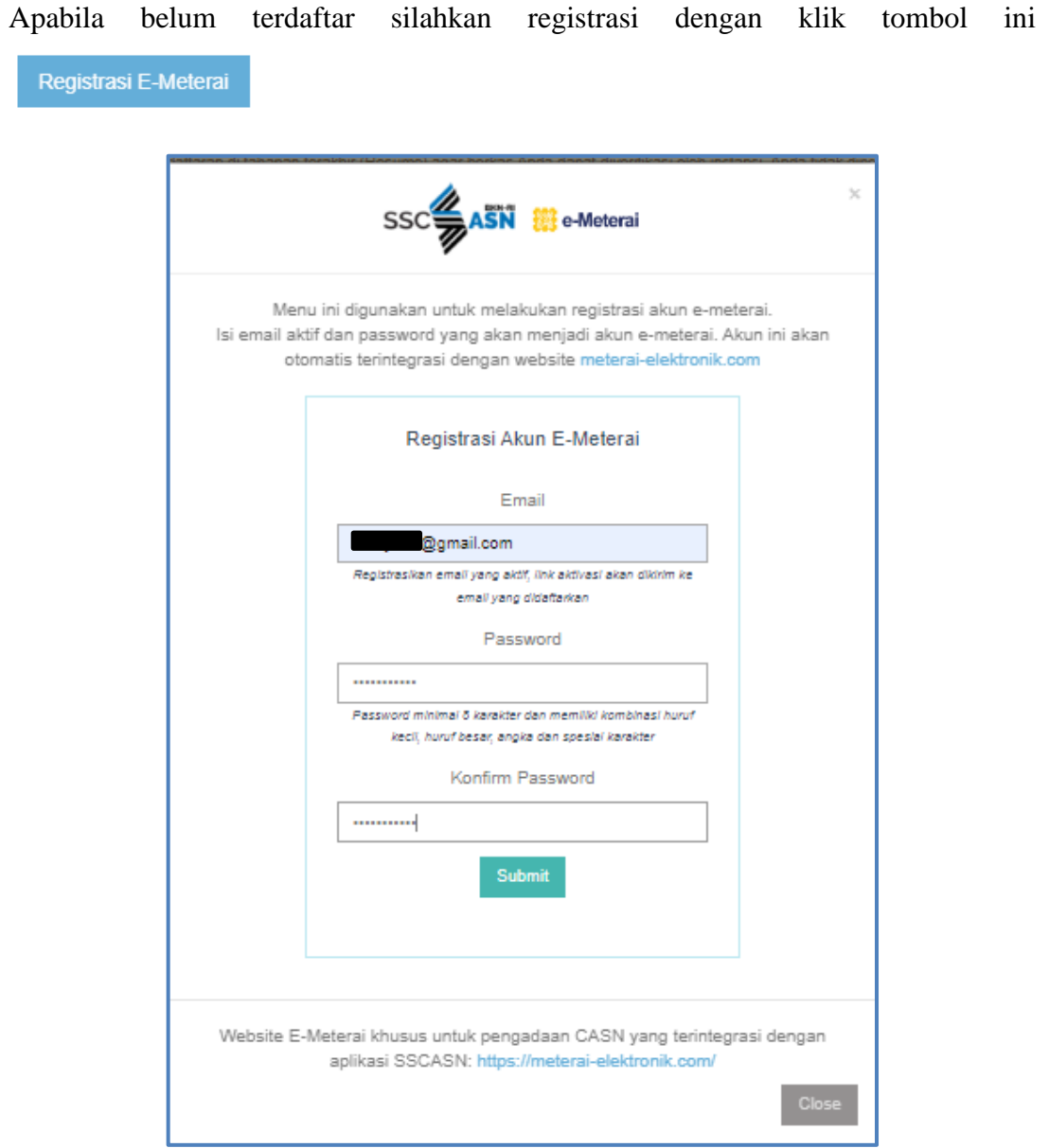

#### <span id="page-32-1"></span>Gambar 37 Form Daftar AKun E-Meterai

Silahkan isi email, password dan konfirm password yang sama, lalu klik tombol **Submit,** jika berhasil akan muncul tampilan seperti berikut ini, lalu **klik baiklah** 

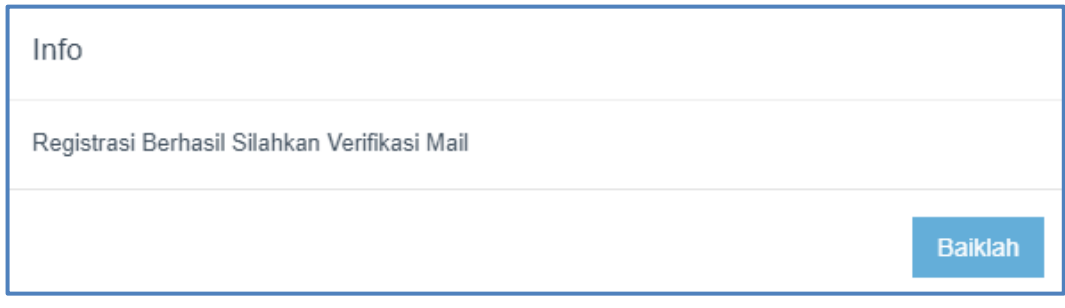

Gambar 38 Info Registrasi E-Meterai

<span id="page-33-0"></span>Selanjutnya silahkan masuk ke email Anda untuk mengkonfirmasi akun E-Meterai

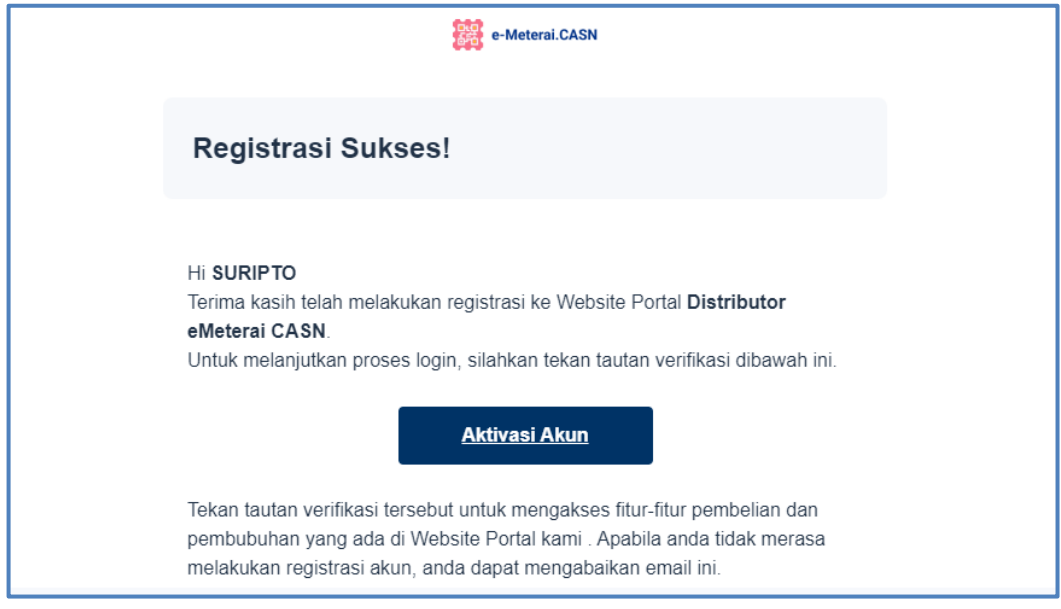

<span id="page-33-1"></span>Gambar 39 Aktivasi Akun E-Meterai

Setelah aktivasi berhasil maka akan diarahkan ke halaman login E-Meterai, silahkan login dengan email dan password yang sudah didaftarkan.

*Buku Petunjuk Pendaftaran CPNS Sistem Seleksi Calon Aparatur Sipil Negara Tahun 2023 | versi 01*

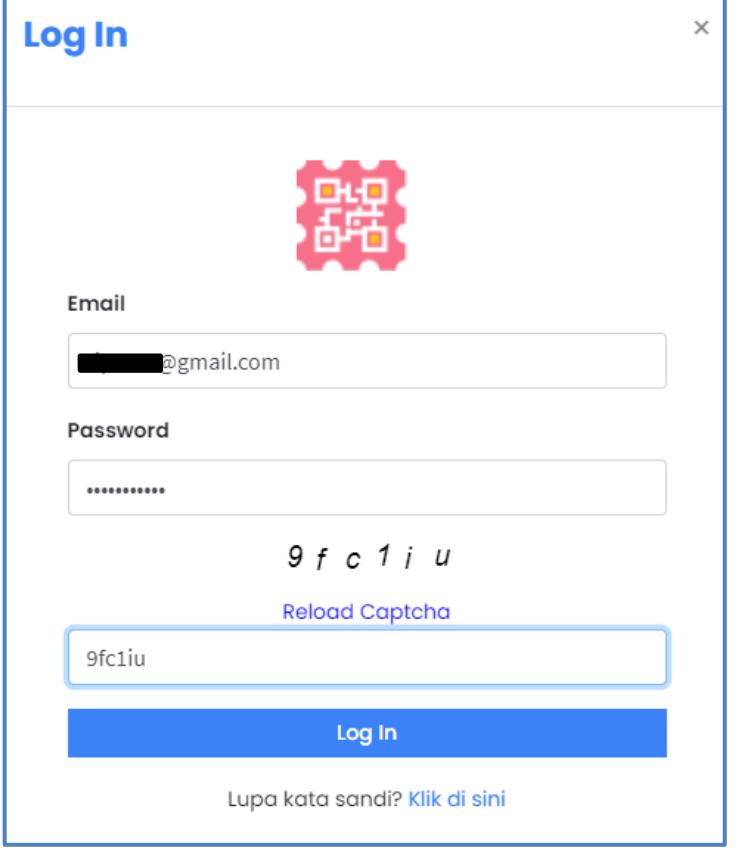

<span id="page-34-0"></span>Gambar 40 Form Login E-Meterai

Jika sudah berhasil silahkan lakukan pembelian E-Meterai dengan klik tombol pembelian

<span id="page-34-1"></span>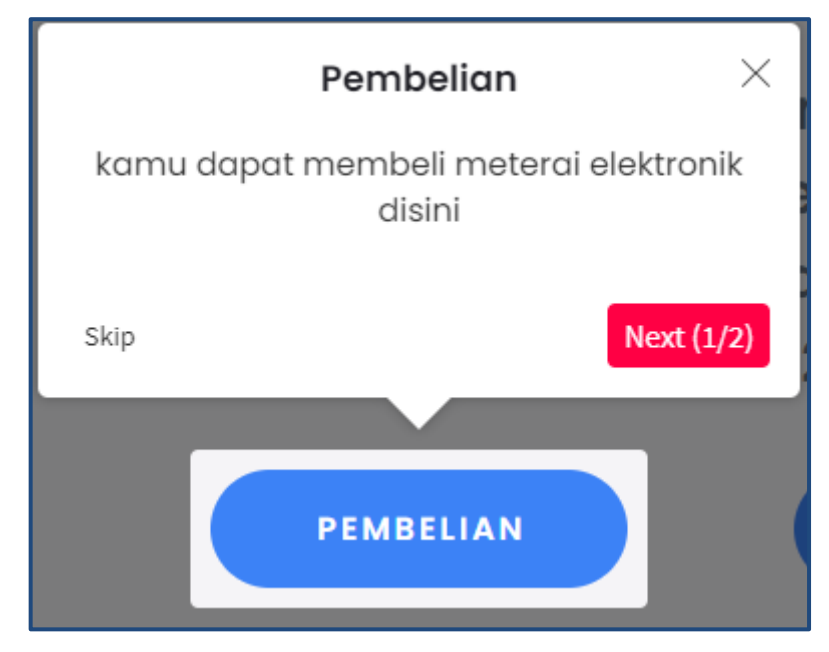

Gambar 41 Pembelian E-Meterai

Silahkan isi kuota meterai yang akan dibeli dan pilih qris untuk pembayaranya, untuk total harga akan langsung terlihat, setelah itu klik tombol bayar.

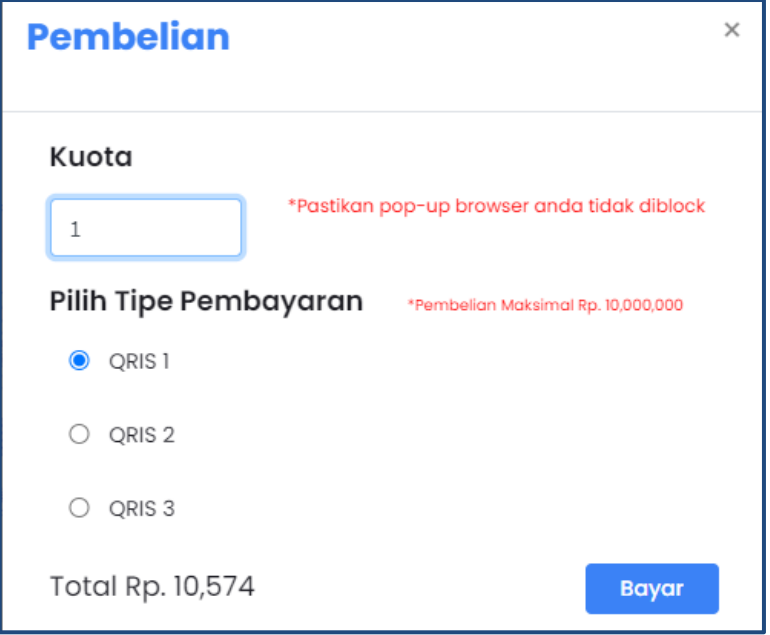

<span id="page-35-0"></span>Gambar 42 Pembelian Kuota E-Meterai

Silahkan lakukan pembayaran dengan men scan qr yang tersedia dengan menggunakan gopay, ovo, linkaja dll, waktu pembayaran adalah 10 menit.

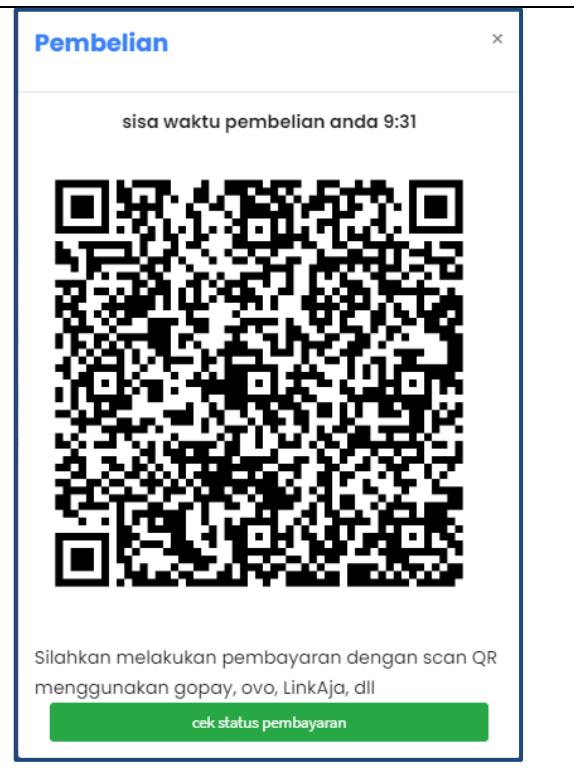

Gambar 43 Pembayaran E-Meterai

**2.** Pembubuhan E-materai dapat dilakukan langsung pada SSCASN dengan klik tombol

<span id="page-36-0"></span>Unggah PDF yang Belum Ada E-Meterai **unggah** kemudian klik

<span id="page-36-1"></span>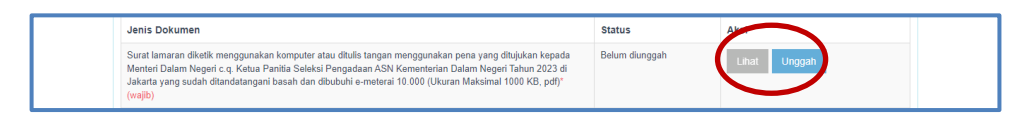

Gambar 44 Tombol Unggah Dokumen

⊕

www.bkn.go.id

*- 32 -*

#### *Buku Petunjuk Pendaftaran CPNS Sistem Seleksi Calon Aparatur Sipil Negara Tahun 2023 | versi 01*

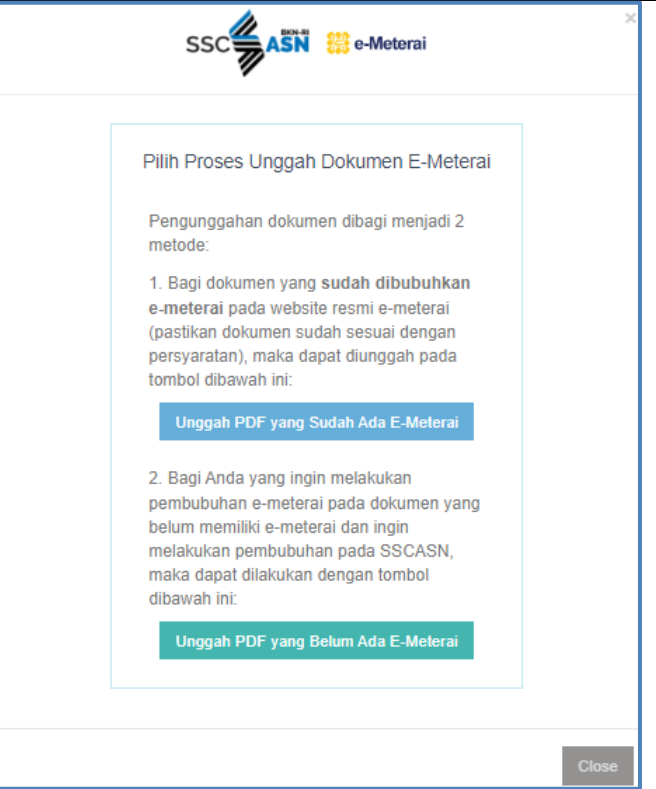

<span id="page-37-0"></span>Gambar 45 Unggah Dokumen E-Meterai

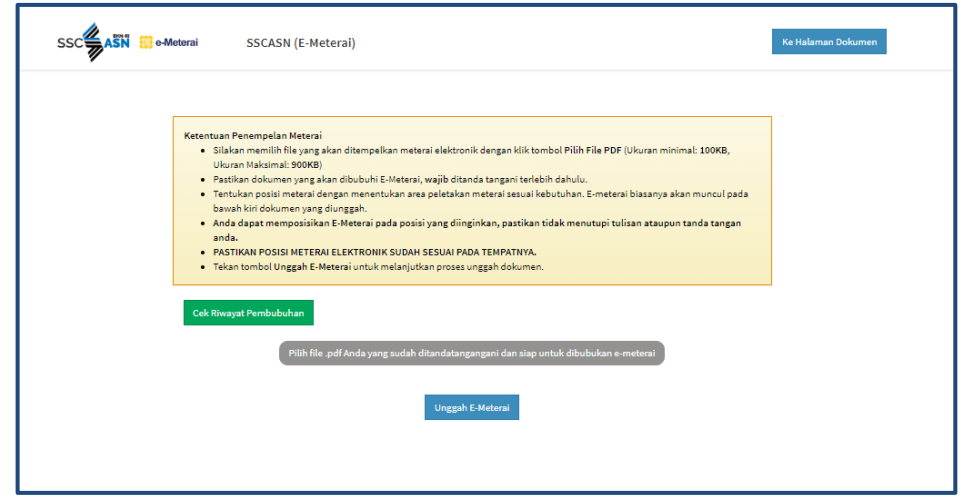

<span id="page-37-1"></span>Gambar 46 Unggah E-Meterai

Silahkan unggah dokumen dan klik

- **3.** Untuk tutorial pendaftaran akun e-materai dan penggunaan e-materai pada sscasn Anda dapat mengunjungi link berikut <https://youtu.be/BiIEWpV6Ets?si=4mxoAN3zyTf87Bf8>
- **4.** Pelamar **WAJIB** membaca dan memperhatikan ketentuan dokumen yang tercantum, **baik ketentuan dari instansi maupun ketentuan formatnya.**
- 5. Perhatikan tipe dokumen dan ukuran yang dapat diunggah ke sistem.
- 6. Klik <sup>Unggah</sup> lalu cari dokumen tersebut di komputer Anda.
- 7. Status dokumen akan berubah menjadi **"Sudah Diunggah"** jika proses unggah dokumen berhasil.

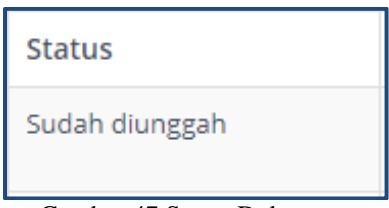

<span id="page-38-0"></span>Gambar 47 Status Dokumen

8. Pelamar dapat melihat dokumen yang telah diunggah dengan klik <sup>Lihat</sup>

- 9. Jika pelamar salah unggah dokumen, klik kembali kemudian cari dokumen yang benar. Sistem akan menyimpan dokumen yang terakhir diunggah.
- 10. Jika pelamar mengunggah file yang tidak sesuai Ketentuan Unggah Dokumen, maka akan muncul tampilan seperti pada gambar di bawah.

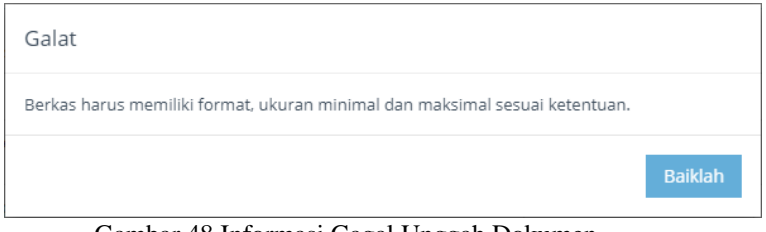

<span id="page-39-0"></span>Gambar 48 Informasi Gagal Unggah Dokumen

- **11.** Setelah pelamar mengunggah semua dokumen yang dipersyaratkan tersebut, klik Periksa kembali apakah dokumen yang diunggah sudah sesuai dengan ketentuan instansi dan format. **Dokumen yang telah diunggah tidak dapat diubah kembali setelah mengakhiri pendaftaran.**
- 12. Setelah pelamar yakin bahwa semua dokumen yang diunggah sudah sesuai, klik Selanjutnya > .

#### <span id="page-40-0"></span>*3.6* **Resume Pendaftaran SSCASN**

Setelah pelamar melengkapi Unggah Dokumen, maka akan tampil halaman resume seperti gambar di bawah. Pelamar wajib membaca dan mengecek kembali data-data yang telah diisi.

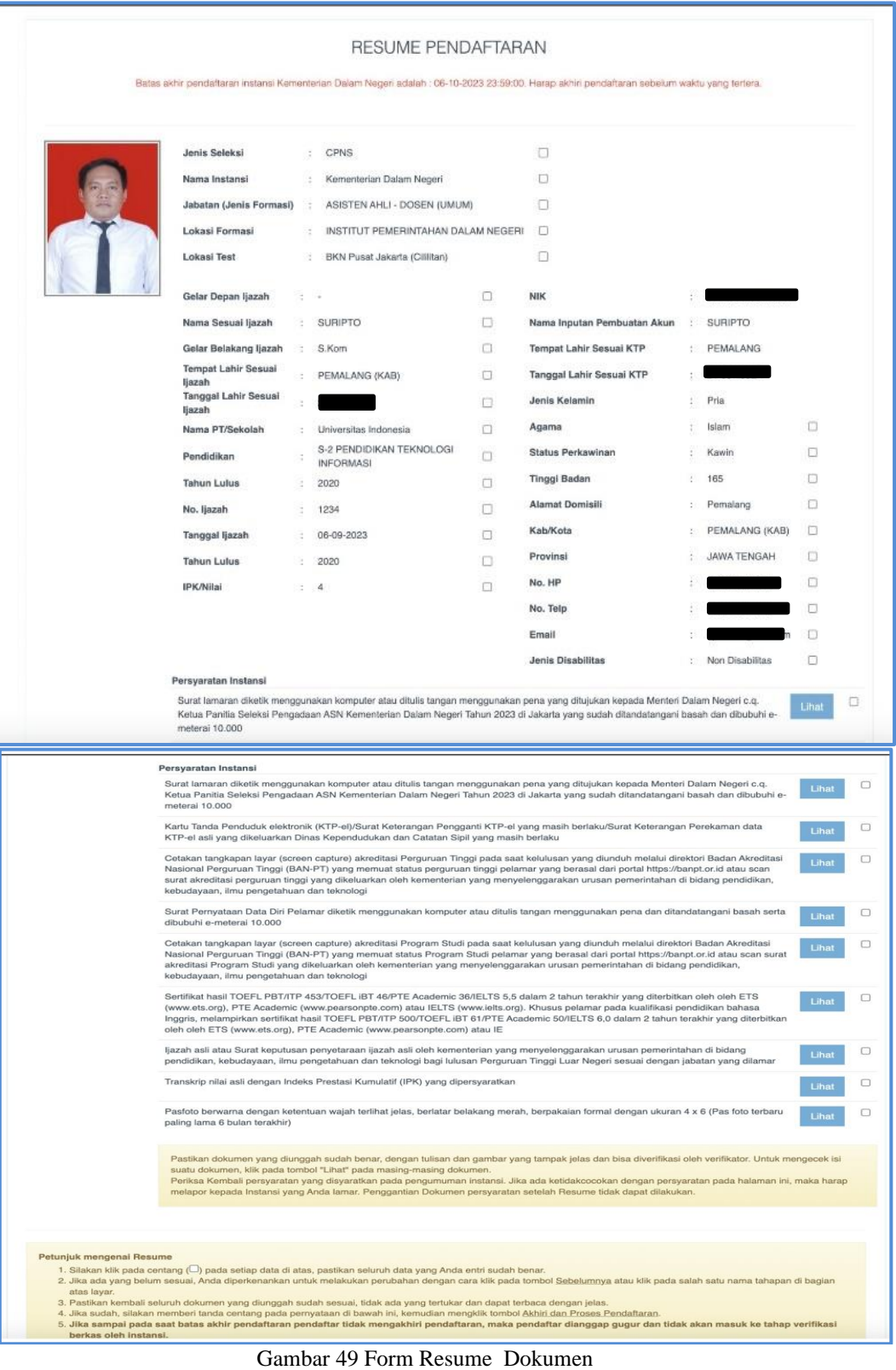

<span id="page-40-1"></span>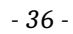

Jika pelamar masih belum yakin dengan data yang telah dilengkapi atau dengan instansi/formasi/jabatan yang dipilih, pelamar dapat kembali ke form sebelumnya dengan melakukan klik <sup>«Sebelumnya</sup>, kemudian perbaiki data tersebut.

Pada tahap ini. Peserta **HARUS** memeriksa kembali seluruh data yang sudah diinput pada sistem, pastikan tidak ada data yang salah input, dan juga memeriksa kembali dokumen yang sudah diunggah sebelumnya dengan memilih tombol .

Setelah sudah yakin tidak ada kesalahan lagi, maka pelamar dapat menandai (check list) **seluruh** kotak yang ada pada tampilan yang tersedia, mulai dari Nama Instasi sampai pada Persyaratan Instansi.terakhir.

Jika sudah menandai semua kotak, pastikan tampilan sudah seperti pada gambar di bawah.

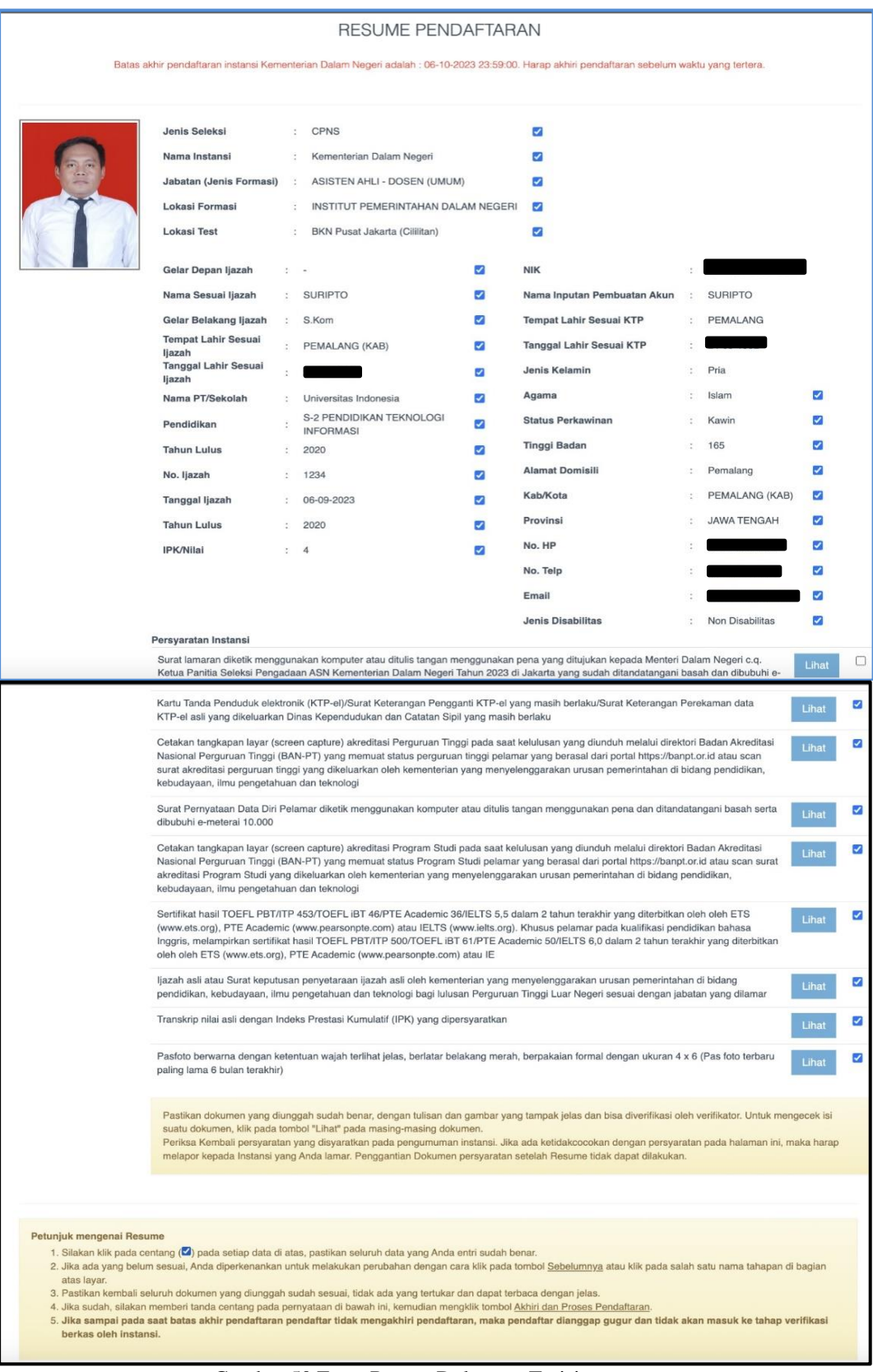

#### <span id="page-42-0"></span>Gambar 50 Form Resum Dokumen Terisi

Kemudian tandai kotak pernyataan dan klik . Akhiri Proses Pendaftaran . Dengan

mengklik tombol tersebut, pelamar bersedia menanggung akibat hukum apabila data peserta tidak sesuai dengan dokumen.

| Saya menyatakan bahwa, seluruh pernyataan data dan informasi beserta seluruh dokumen yang saya<br>lampirkan dalam berkas pendaftaran Seleksi Calon Aparatur Sipil Negara ini adalah benar Demikian<br>pernyataan ini saya buat dengan sebenarnya dan penuh rasa tanggung jawab. Apabila dikemudian hari<br>ditemukan bahwa data/dokumen yang saya sampaikan tidak benar dan/atau ada pemalsuan, maka seluruh<br>keputusan yang telah ditetapkan berdasarkan berkas tersebut batal berdasarkan hukum dan saya bersedia<br>dikenakan sanksi sesuai ketentuan peraturan perundang-undangan yang berlaku.<br>Saya setuju | Akhiri Proses Pendaftaran |
|----------------------------------------------------------------------------------------------------|---------------------------|
|----------------------------------------------------------------------------------------------------|---------------------------|

<span id="page-43-0"></span>Gambar 51 Akhiri Proses Pendaftaran

Kemudian akan tampil notifikasi untuk mengakhiri proses pendaftaran dan peringatan bahwa setelah proses diakhiri, semua data tidak dapat diubah kembali.

<span id="page-43-1"></span>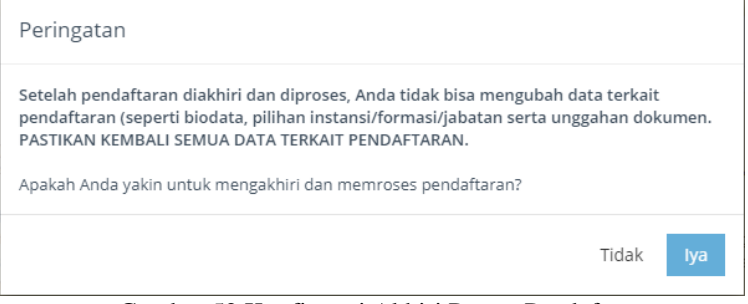

Gambar 52 Konfirmasi Akhiri Proses Pendaftaran

⊕

*- 39 -*

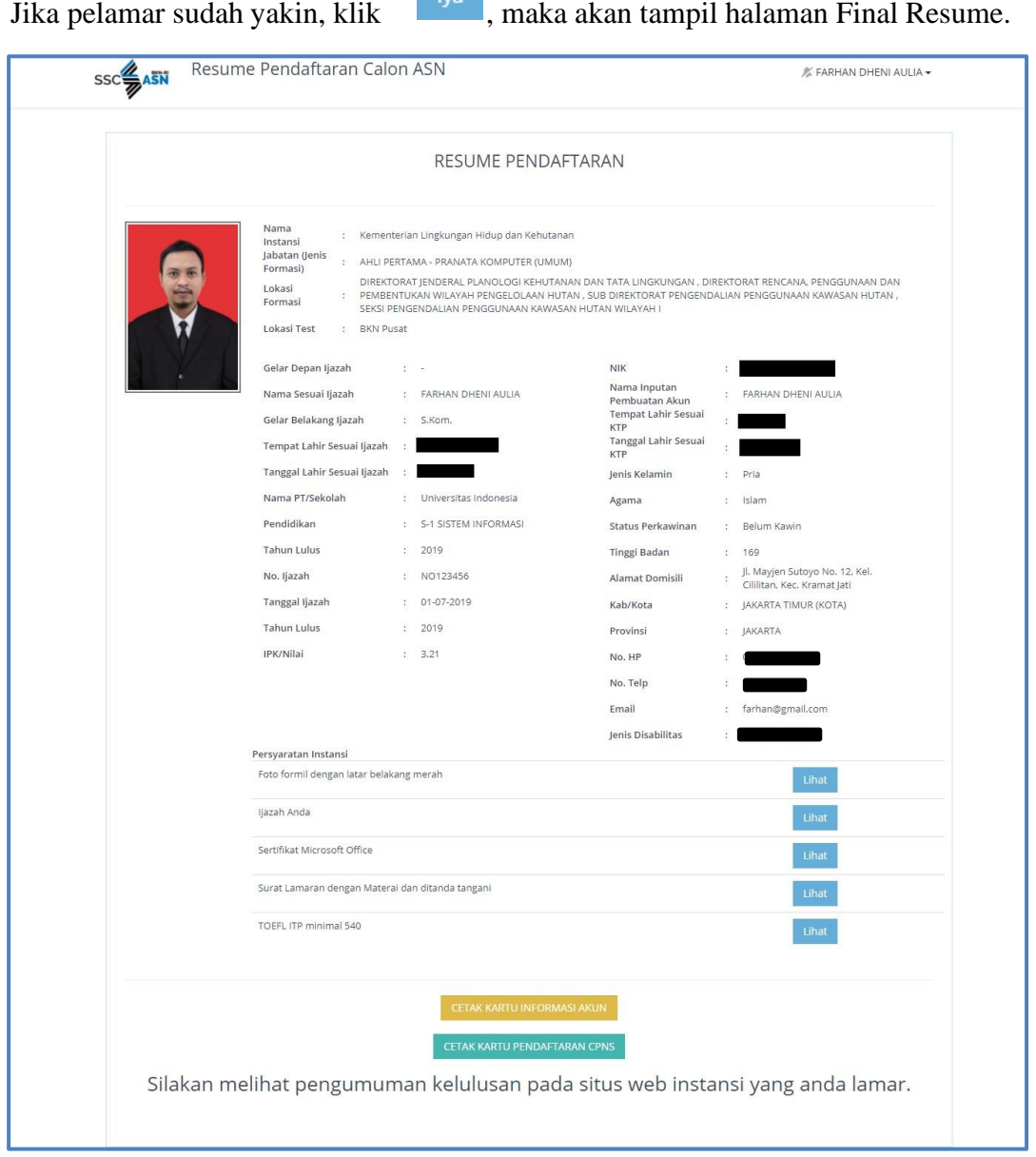

 $-$  kva $-$ 

Gambar 53 Dokumen Resum Pendaftaran

**Saat ini, pelamar sudah tidak dapat mengubah data kembali.** Pada halaman ini, pelamar dapat mencetak Kartu Informasi Akun dengan mengklik CETAK KARTU INFORMASI AKUN dan Kartu Pendaftaran SSCASN dengan mengklik CETAK KARTU PENDAFTARAN CPNS .

Berikut adalah tampilan dari Kartu Pendaftaran CPNS yang telah diunduh :

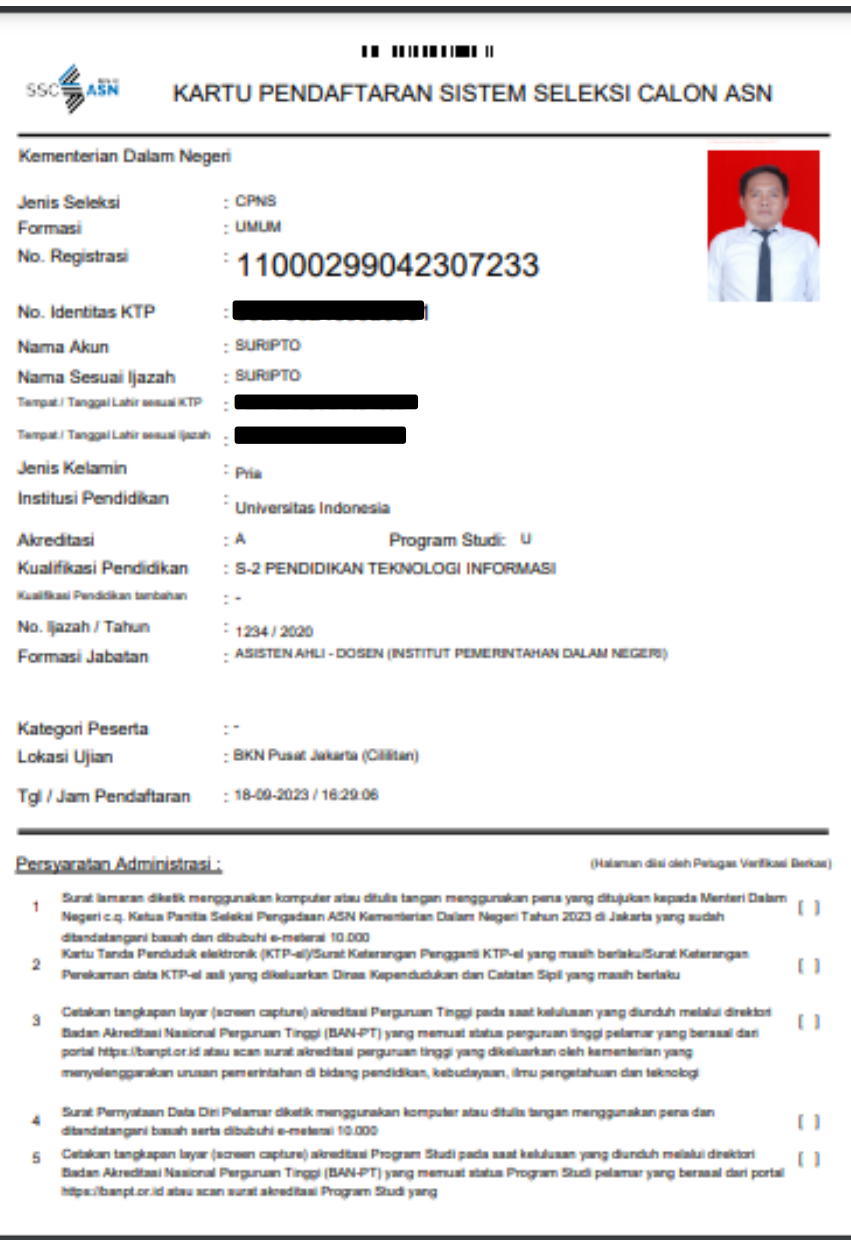

Gambar 54 Kartu Pendaftaran CASN

#### *Buku Petunjuk Pendaftaran CPNS Sistem Seleksi Calon Aparatur Sipil Negara Tahun 2023 | versi 01*

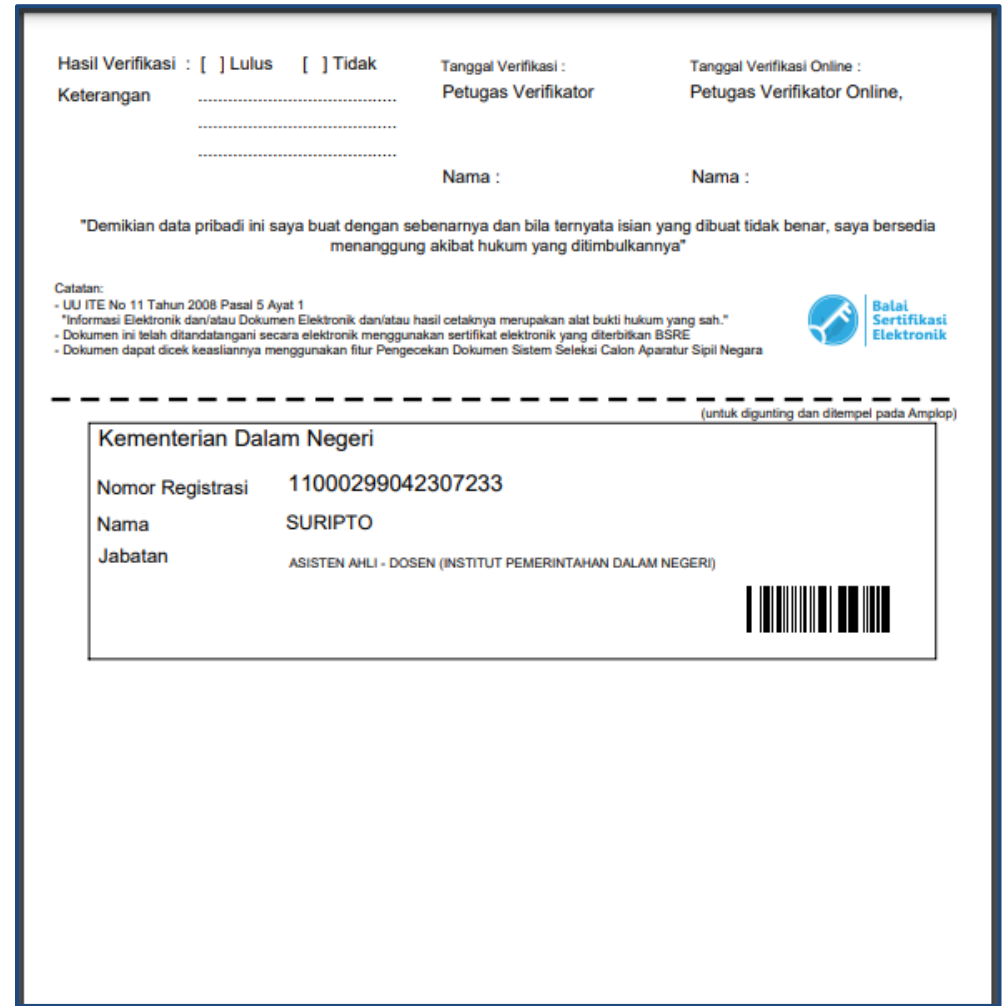

Gambar 55 Potongan Kartu Pendaftaran CASN

#### <span id="page-46-2"></span><span id="page-46-0"></span>*3.7* **Hasil Seleksi Administrasi**

Hasil Seleksi Administrasi akan ditampilkan pada Akun masing- masing. **Diharapkan pelamar selalu memantau login akun nya masing- masing ataupun pengumuman pada kanal- kanal informasi pada instansi yang dilamar.**

#### <span id="page-46-1"></span>**3.7.1 Tidak Memenuhi Syarat Lulus Seleksi Administrasi**

Peserta yang tidak memenuhi syarat lulus seleksi administrasi maka pada halaman Resume Pendaftaran akan tampil pemberitahuan "Mohon Maaf. Anda tidak lulus tahap administrasi karena belum memenuhi persyaratan administrasi instansi yang dilamar" yang disertai dengan penyebab pelamar berstatus tidak memenuhi syarat (TMS). Pelamar yang dinyatakan tidak memenuhi syarat maka berhak untuk mengajukan sanggah dalam waktu 3 hari setelah pengumuman ini diumumkan.

Sanggahan dilakukan untuk menyanggah hasil verifikasi instansi yang salah, dalam hal ini sanggahan diberlakukan jika kesalahan bukan dari kesalahan yang dilakukan pelamar. Periode masa sanggah dapat dilihat dibawah tombol ajukan sanggah.

Mohon diperhatikan, fitur Ajukan Sanggah bukan untuk memperbaiki kesalahan yang

*- 42 -*

dilakukan pelamar. Alasan Sanggah yang pelamar isi harus benar, realistis, tidak mengada-ngada dan berdasarkan dokumen yang sudah diunggah sebelumnya. Jika pelamar sudah menyadari kesalahan, maka tidak disarankan untuk menggunakan fitur ini, karena tidak akan mengubah hasil Verifikasi. Alasan sanggah harus sesuai dengan dokumen sebenarnya dan apabila ternyata isian yang dibuat pelamar tidak sesuai dengan dokumen maka pelamar bersedia menanggung akibat hukuman yang ditimbulkannya. Peserta yang dinyatakan TMS, dapat memilih tombol ajukan sanggah.

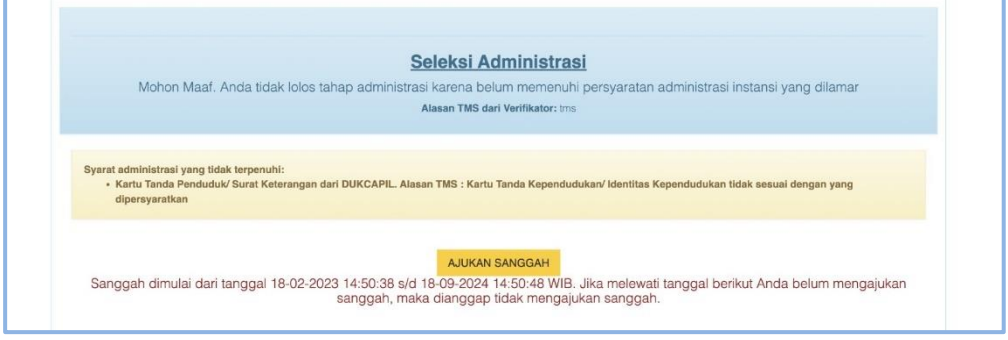

Gambar 56 Hasil Seleksi Administrasi

<span id="page-47-0"></span>Kemudian akan tampil form sanggah yang berisi informasi persyaratan yang tidak terpenuhi, dokumen yang telah diunggah pelamar dan kolom isian alasan sanggah. Peserta dapat memberikan alasan sanggah dari hasil seleksi administrasi pada kolom alasan sanggah.

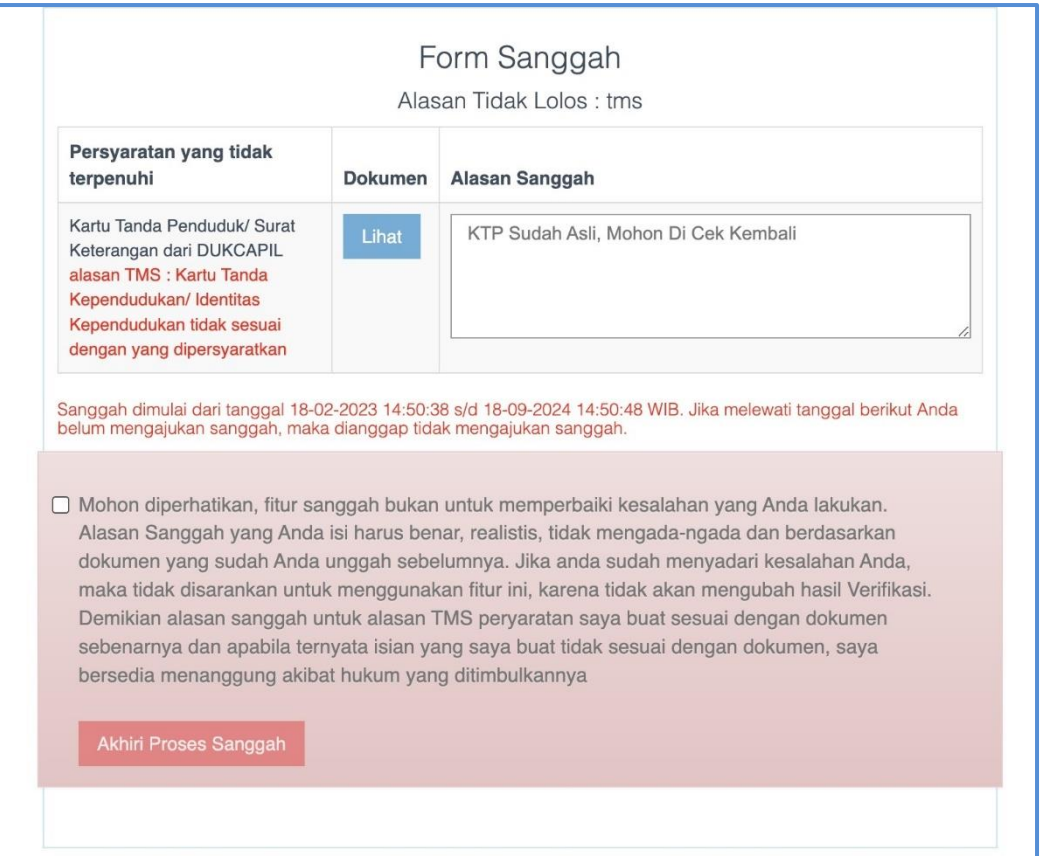

Gambar 57 Form Sanggah

<span id="page-47-1"></span>Pada bagian bawah halaman Form sanggah terdapat informasi batas waktu pengiriman

sanggahan yang dapat diajukan oleh pelamar. Apabila pelamar sudah yakin dengan sanggahannya, pelamar dapat mencentang *disclaimer*

kemudian memilih tombol Akhiri Proses Sanggah.

Jika terdapat kolom isian alasan sanggah yang kosong kemudian pelamar memilih akhiri proses sanggah maka akan tampil peringatan "*Anda hanya bisa melakukan sanggah bila semua persyaratan yang tidak memenuhi syarat disanggah*"

Jika Peserta memiliki dokumen yang tidak valid lebih dari 1, dan hanya ingin melakukan sanggah pada salah satunya saja atau tidak pada semua dokumen, maka tidak akan mengubah hasil. **Karena 1 persyaratan saja tidak valid, maka tetap akan TMS (Tidak Memenuhi Syarat)**, jika dirasa dokumen tersebut memang tidak valid, diharapkan untuk tidak melakukan sanggah. Segala bentuk permohonan/permintaan ataupun alasan yang tidak berkaitan dengan dokumen yang dianggap tidak valid oleh Verifikator Instansi, maka akan diabaikan.

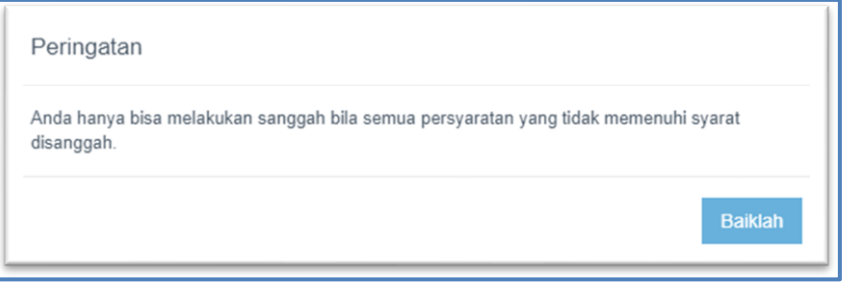

<span id="page-48-0"></span>Gambar 58 Notifikasi Peringatan Sanggah

Setelah mengisikan sanggahan, maka sistem akan menampilkan peringatan "Apakah Anda yakin untuk mengakhiri dan memproses penyanggahan?". Jika sudah yakin silahkan pelamar memilih tombol iya. Namun jika pelamar tidak yakin silahkan pilih tidak.

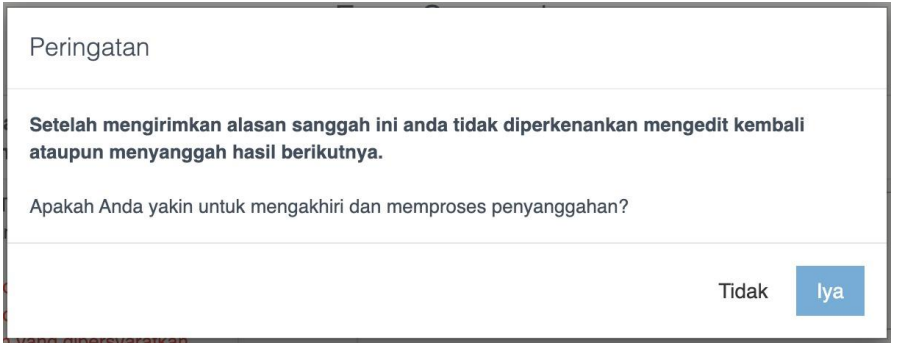

Gambar 59 Notifikasi Peringatan Akhir

<span id="page-48-1"></span>Setelah memilih tombol iya kemudian akan tampil informasi bahwa pengajuan sanggah berhasil.

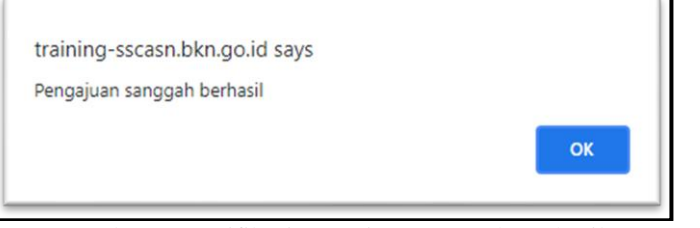

Gambar 60 Notifikasi Pengajuan Sanggah Berhasil

<span id="page-49-0"></span>Pelamar hanya bisa melakukan sanggah satu kali. Pelamar yang sudah pernah melakukan sanggah kemudian ingin melakukan sanggah kembali dengan memilih tombol sanggah maka sistem akan menampilkan informasi "Mohon maaf, Anda sudah pernah melakukan sanggah. Silahkan refresh halaman resume Anda".

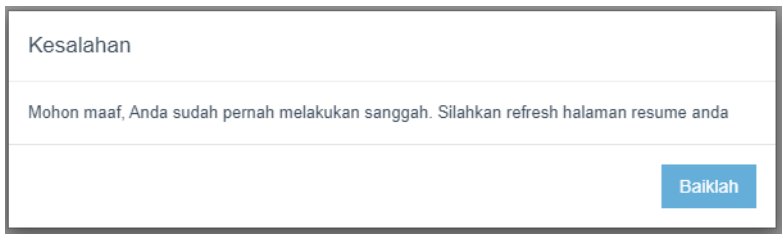

Gambar 61Notifikasi Sanggah Gagal

Pelamar yang telah berhasil melakukan sanggah dipersilahkan untuk melakukan refresh halaman resume kemudian sistem akan menampilkan keterangan bahwa "Anda sudah pernah menyanggah. Harap menunggu jawaban sanggah dari instansi tersebut".

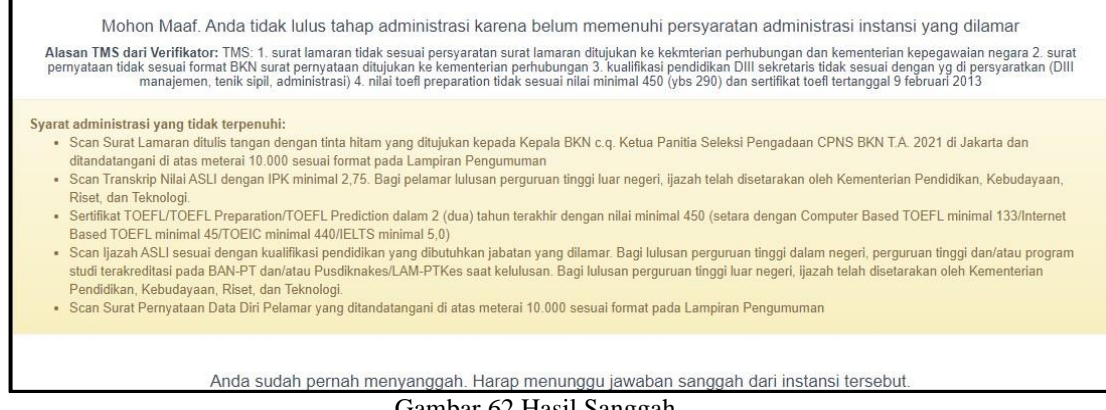

Gambar 62 Hasil Sanggah

<span id="page-49-1"></span>Jika masa sanggah sudah berakhir maka akan tampil masa sanggah sudah berakhir yang berarti pelamar sudah tidak bisa untuk menyanggah hasil dari seleksi administrasi.

#### <span id="page-50-0"></span>**3.7.2 Memenuhi Syarat Lulus Seleksi Administrasi**

Pada halaman Resume Pendaftaran bagi pelamar yang memenuhi syarat lulus seleksi administrasi akan tampil "Selamat! Anda lulus tahap administrasi berkas" yang terdapat dibawah tombol Cetak Kartu Pendaftaran CASN. Apabila masa sanggah dan masa verifikasi sanggah belum berakhir maka akan terdapat Informasi "Saat ini pencetakan Kartu Peserta Ujian CASN Anda belum dapat dilakukan. Harap login kembali saat masa sanggah dan verifikasi sanggah berakhir untuk mencetak Kartu Peserta Ujian CASN 2023".

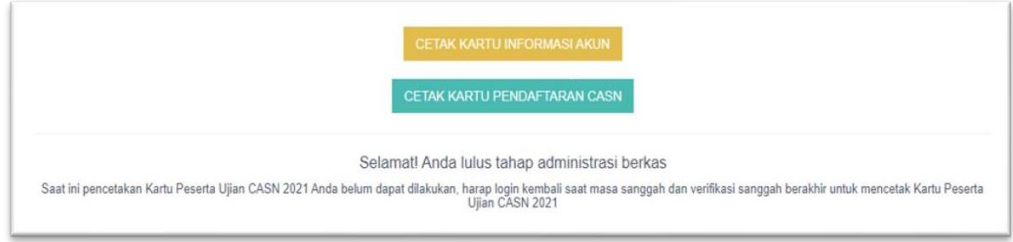

Gambar 63 Tombol Cetak Kartu Ujian

⊕

*- 46 -*

#### <span id="page-51-0"></span>**3.7.3 Akhir Masa sanggah**

Jika pelamar tidak melakukan sanggahan selama 3 hari dari tanggal pengumuman kelulusan, maka sanggahan selain dari sistem ini tidak akan diterima.

| Syarat administrasi yang tidak terpenuhi:<br>Scan Transkrip Nilai ASLI dengan IPK minimal 2,75. Bagi pelamar lulusan perguruan tinggi luar negeri, ijazah telah disetarakan oleh Kementerian Pendidikan, Kebudayaan,<br>٠<br>Riset, dan Teknologi.<br>Sertifikat TOEFL/TOEFL Preparation/TOEFL Prediction dalam 2 (dua) tahun terakhir dengan nilai minimal 450 (setara dengan Computer Based TOEFL minimal 133/Internet<br>o.<br>Based TOEFL minimal 45/TOEIC minimal 440/IELTS minimal 5.0)<br>Scan ljazah ASLI sesuai dengan kualifikasi pendidikan yang dibutuhkan jabatan yang dilamar. Bagi lulusan perguruan tinggi dalam negeri, perguruan tinggi dan/atau program<br>studi terakreditasi pada BAN-PT dan/atau Pusdiknakes/LAM-PTKes saat kelulusan. Bagi lulusan perguruan tinggi luar negeri, ijazah telah disetarakan oleh Kementerian<br>Pendidikan, Kebudayaan, Riset, dan Teknologi. |
|----------------------------------------------------------------------------------------------------|
| Masa sanggah sudah berakhir.                                                                                                    |

<span id="page-51-2"></span>Gambar 64 Informasi Masa Sanggah

#### <span id="page-51-1"></span>**3.7.4 Cetak Kartu Ujian**

Bagi pelamar yang dinyatakan Memenuhi Syarat Administrasi, Setelah admin instansi selesai melakukan semua tahapan jawab sanggah maka pada halaman Resume Pendaftaran akan tampil tombol Cetak Kartu Peserta Ujian.

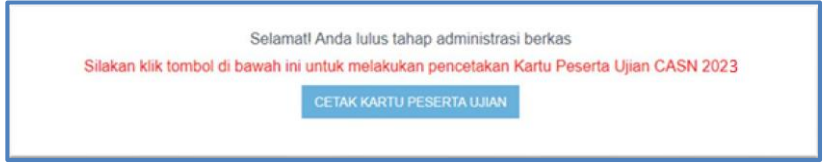

<span id="page-51-3"></span>Gambar 65 Tombol Cetak Kartu Ujian

Apabila pelamar memilih cetak kartu ujian maka sistem akan menampilkan Kartu Peserta Ujian Seleksi CASN 2023. Setelah itu, pelamar dapat mengunduh dan mencetak Kartu Peserta Ujian Seleksi CASN 2023. Kartu Peserta Ujian ini **wajib** dibawa pelamar saat pelaksanaan ujian. Pelamar diharapkan membaca bagian "Perhatian" yang ada pada Kartu Peserta Ujian Seleksi CASN 2023 yang berisi informasi penting untuk pelamar.

Diharapkan Pelamar selalu memantau web instansi untuk pelaksanaan jadwal ataupun lokasi ujian. Yang dibawa pelamar untuk ikut Ujian Seleksi adalah Kartu Peserta Ujian Seleksi CASN ini, **bukan Kartu Pendaftaran.**

*- 48 -*